## Gebruikershandleiding

## BAYOOCARE MyIUS-app

Publicatiedatum: 08-12-2023

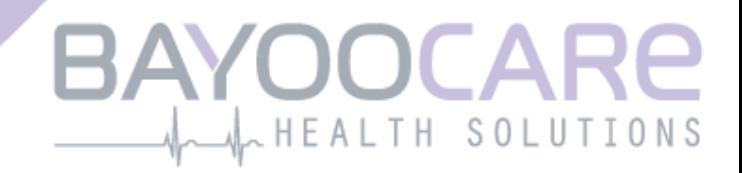

# Inhoudsopgave

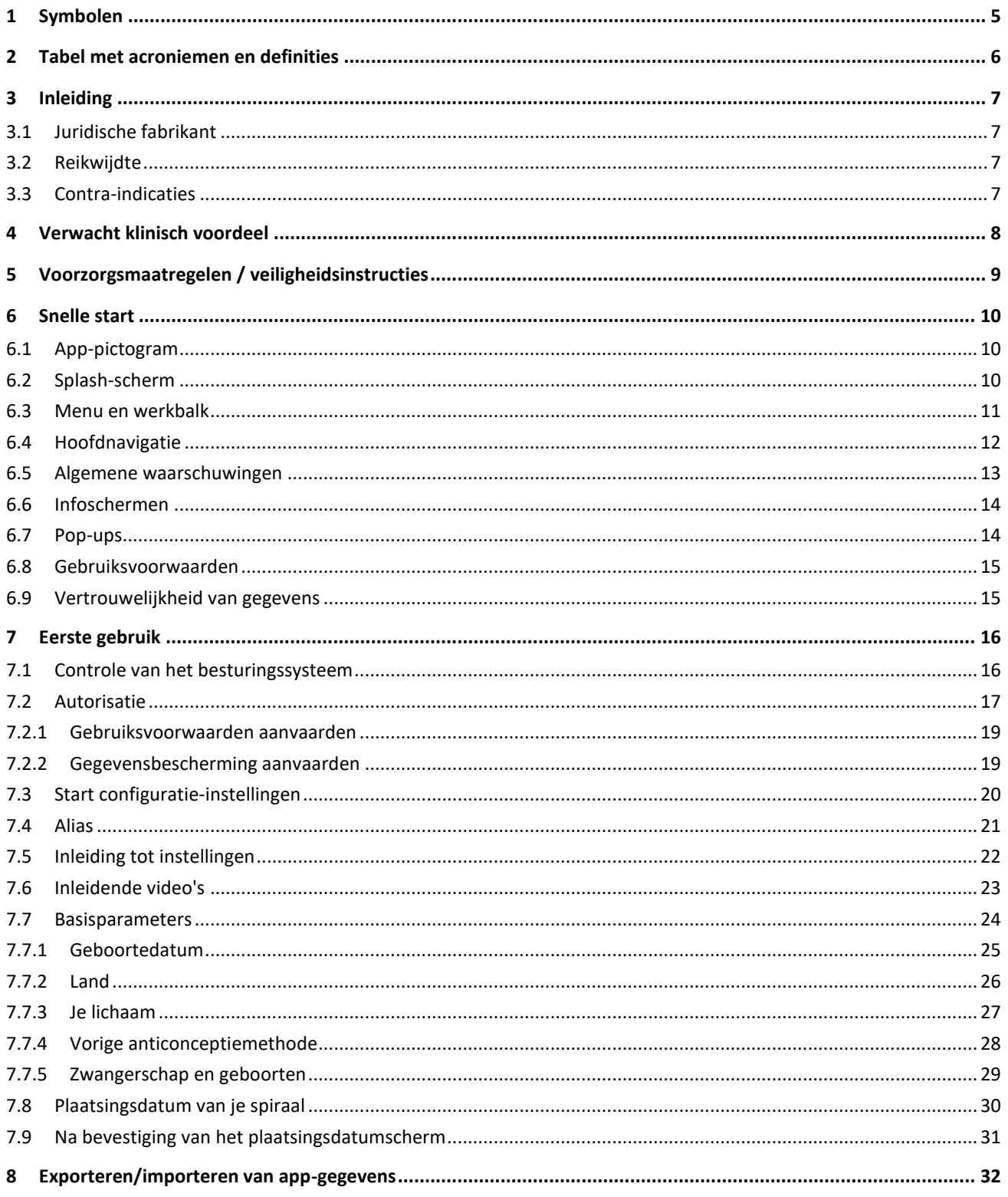

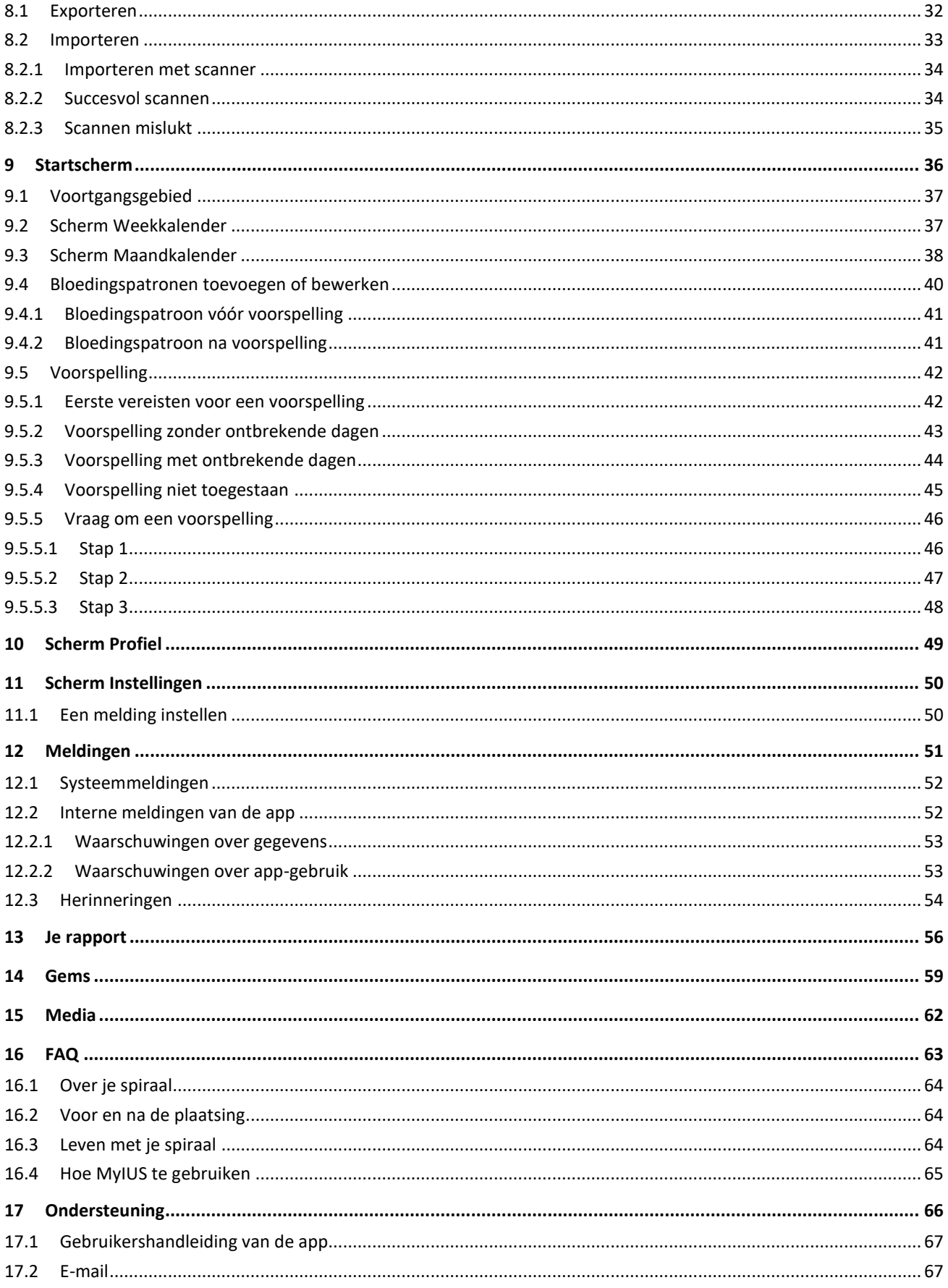

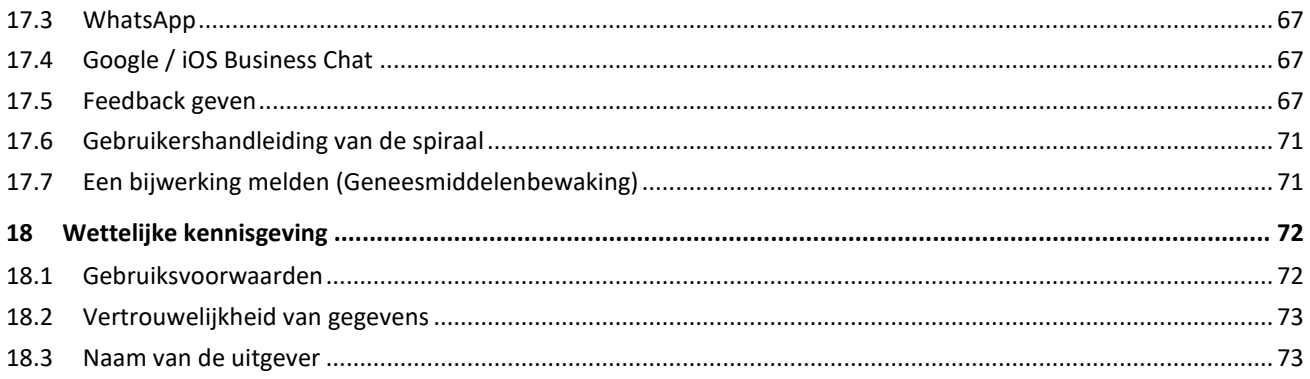

## **1 Symbolen**

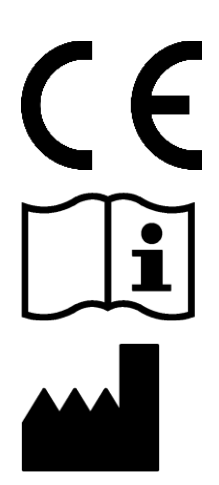

CE-markering voor productklasse I

Volg de instructies!

Fabrikant van medische hulpmiddelen

## **2 Tabel met acroniemen en definities**

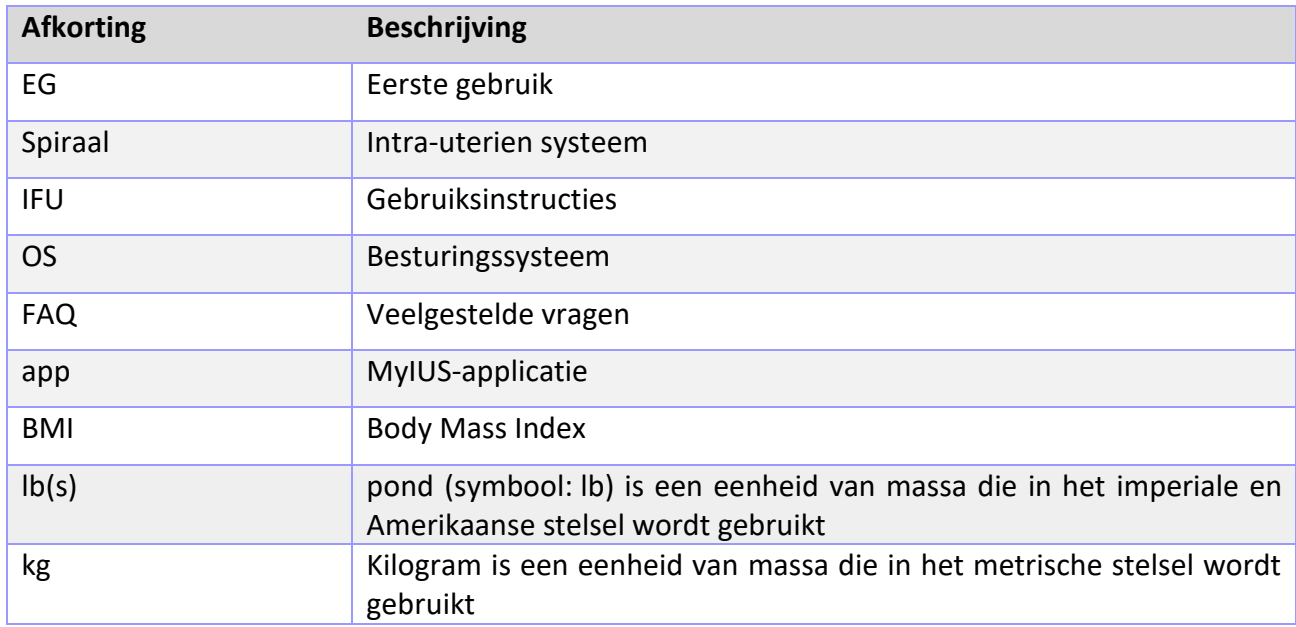

## **3 Inleiding**

Dit document is de gebruikershandleiding die moet worden gelezen voordat je de app gaat gebruiken. Deze instructies zullen de gebruiker ook helpen en begeleiden bij het juiste gebruik en begrip van de functionaliteiten van de app.

### 3.1 Juridische fabrikant

BAYOOCARE GmbH Europaplatz 5 64293 Darmstadt Tel.: +49 (0) 61 51 - 86 18-0 E-mail: [info@bayoocare.com](mailto:info@bayoocare.com) Web: bayoocare.com

## 3.2 Reikwijdte

MyIUS is een applicatie die is ontworpen voor personen met cycli die anticonceptiesystemen met de levonorgestrelspiraal (LNG-IUS) gebruiken of van plan zijn te gebruiken. De applicatie is bedoeld om deze gebruikers te begeleiden op hun traject vanaf de plaatsing van een spiraal tot en met de volgende drie maanden en om educatief materiaal te verstrekken en de mogelijkheid te bieden om een voorspelling te krijgen van toekomstige bloedingspatronen. Bovendien kan de app verdere gegevens opnemen voor in totaal 270 dagen.

## 3.3 Contra-indicaties

MyIUS is een applicatie die is ontworpen voor personen met cycli die anticonceptiesystemen met de levonorgestrelspiraal (LNG-IUS) gebruiken of van plan zijn te gebruiken. Dit maakt de app niet geschikt voor:

- Mannen
- Vrouwen die geen voorschrift hebben voor of geen gebruik maken van een spiraal van BAYER AG
- Vrouwen die lijden aan hevige menstruatiebloedingen (menorragie)

## **4 Verwacht klinisch voordeel**

Aangezien veranderingen in het bloedingsprofiel gebruikelijk zijn bij LNG-IUS-gebruikers, kan het gebrek aan bewustzijn van mogelijke bloedingsveranderingen met een spiraal een invloed hebben op de gebruikerstevredenheid en het verdere gebruik van deze methode in de echte wereld. Het beoogde gebruik van de applicatie begint met het voorschrijven van de spiraal en eindigt idealiter na het verstrekken van het meest waarschijnlijke toekomstige bloedingsprofiel met betrekking tot intensiteit en/of regelmatigheid.

De applicatie zelf is een hulpmiddel voor de patiënt of een zogenaamde "digitale metgezel" voor vrouwen die Kyleena®, Jaydess®, Mirena® gebruiken. De doelen van de applicatie zijn de volgende:

- de gebruiker begeleiden en nuttige informatie geven vanaf het voorschrift en de plaatsing van de spiraal tot ten minste 90 dagen na de plaatsing,
- eenmalige basisparameters en een continu dagelijks bloedingsdagboek registreren gedurende ten minste 90 dagen na de plaatsing van een spiraal,
- een voorspelling doen van het bloedingsprofiel met betrekking tot intensiteit en regelmatigheid op basis van de verzamelde gegevens,
- afhankelijk van de locatie, gegevens verzamelen gedurende meer dan 90 dagen om de voorspelling in een realistische omgeving te verbeteren en te valideren
- de communicatie met de huisarts vergemakkelijken door een rapport af te leveren met het dagelijkse bloedingsdagboek en de voorspelling.

De voorspelling is gebaseerd op een AI-model dat het meest waarschijnlijke toekomstige bloedingsprofiel geeft na de plaatsing van de spiraal. Als de gevraagde gegevens van basisparameters en het dagelijkse bloedingspatroon niet worden ingevoerd, is de voorspelling niet beschikbaar.

## **5 Voorzorgsmaatregelen / veiligheidsinstructies**

De app MyIUS is een klinisch gevalideerd medisch hulpmiddel en voldoet aan de essentiële eisen van de 93/42/EEG-richtlijn of de nationale implementaties ervan.

De voorspelling van het bloedingspatroon wordt alleen gevalideerd voor het volgende spiraal:

- Kyleena®
- Jaydess<sup>®</sup>
- Mirena®

De MyIUS-app mag alleen worden gebruikt op gevalideerde smartphones en besturingssystemen.

Gebruik altijd de huidige versie van de MyIUS-app.

De MyIUS-app mag niet worden gewijzigd zonder toestemming van de fabrikant.

De MyIUS-app is niet bedoeld als enige basis voor diagnose/behandelbeslissingen.

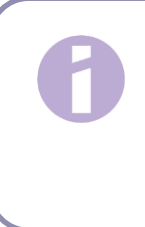

#### **Opmerking**:

Als je een geroot toestel gebruikt, kunnen de beveiligingsmechanismen van het Android-systeem worden omzeild. Daarom worden geroote smartphones niet ondersteund voor het gebruik van de app, ongeacht de versie van het besturingssysteem.

## **6 Snelle start**

## 6.1 App-pictogram

Na het installeren van de app verschijnt een pictogram van de applicatie op de smartphone, zoals weergegeven in [Afbeelding 1.](#page-9-0)

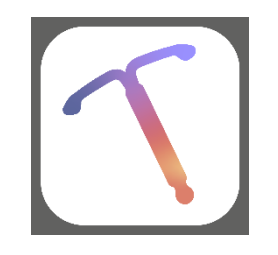

**Afbeelding 1: App-pictogram**

### <span id="page-9-0"></span>6.2 Splash-scherm

<span id="page-9-1"></span>Wanneer de app wordt gestart, verschijnt een splash-scherm met de naam van de app, het logo en de geïnstalleerde versie van de software en de juridische informatie van de fabrikant [\(Afbeelding 2\)](#page-9-1).

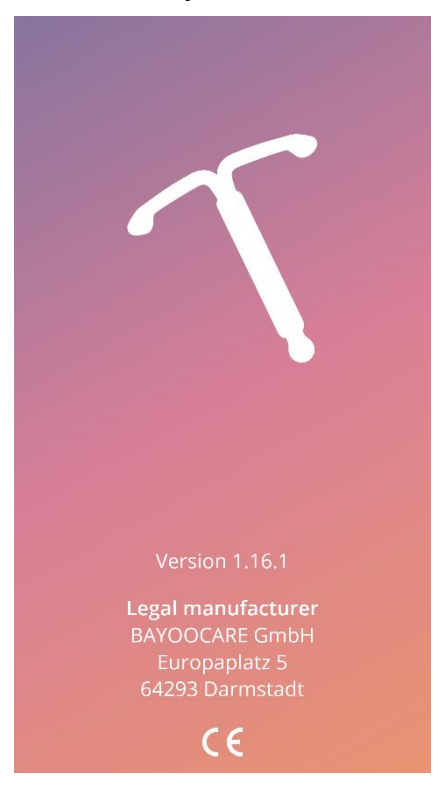

**Afbeelding 2: Splash-scherm bij het starten van de app** 

### 6.3 Menu en werkbalk

Het menupictogram wordt rechtsonder in elk van de hoofdschermen weergegeven.

Door te drukken op worden negen opties weergegeven die elk naar een van de volgende delen leiden [\(Afbeelding 3\)](#page-10-0):

- Profiel
- Instellingen
- Ontgrendelde gems
- Je voorspelling en rapport
- Veelgestelde vragen
- Ondersteuning
- Wettelijke kennisgeving
- Herinneringen
- <span id="page-10-0"></span>• Media

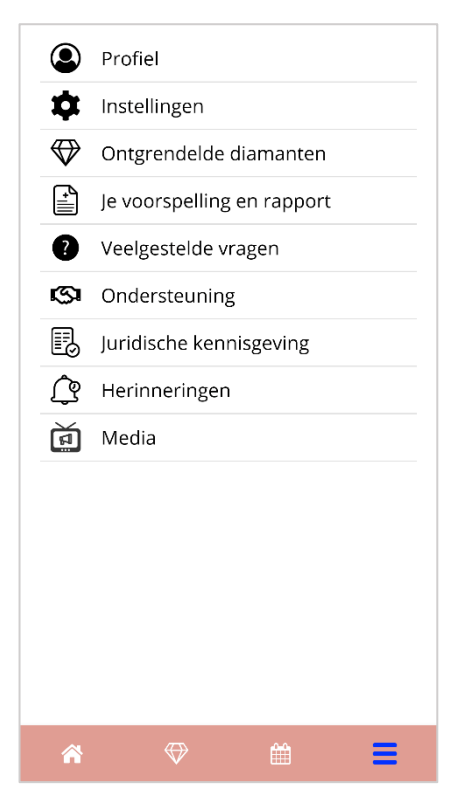

**Afbeelding 3: Hamburgermenu**

Wanneer je een van de delen vanuit het hoofdmenu opent, verschijnt de werkbalk met deze vier knoppen: Startscherm, ontgrendeld gems-scherm, kalenderscherm en menupictogram.

### 6.4 Hoofdnavigatie

Je kunt alleen van het ene scherm verder naar het volgende gaan. De app laat niet toe om terug te keren naar het vorige scherm, met uitzondering van de schermen die bij de basisparameters behoren. Al deze schermen hebben aan de linkerkant een witte pijlknop, zoals weergegeven in [Afbeelding 4.](#page-11-0)

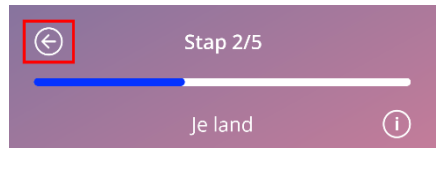

**Afbeelding 4: Pictogram om terug te gaan**

<span id="page-11-0"></span>Door op de terugknop te drukken vanuit een basisparameterscherm (behalve vanuit het leeftijdsscherm) kun je teruggaan naar het vorige parameterscherm.

## 6.5 Algemene waarschuwingen

Waarschuwingspop-ups, zoals weergegeven in [Afbeelding 5,](#page-12-0) melden eventuele problemen met de app of met je gegevens.

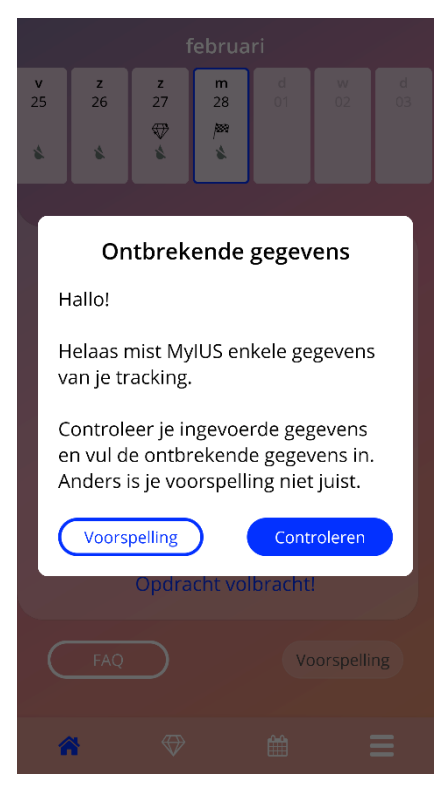

**Afbeelding 5: Waarschuwingsbericht**

<span id="page-12-0"></span>Waarschuwingen verschijnen in de volgende gevallen:

- uploaden en opslaan van app-gegevens
- ontbrekende basisgegevens
- ontbrekende bloedinggegevens
- wanneer de app wordt gestart en het besturingssysteem van je mobiele telefoon niet wordt ondersteund.

De waarschuwingspop-ups hebben de volgende inhoud:

- een titel
- een melding met een beschrijving van het probleem dat zich heeft voorgedaan
- een of twee knoppen die de acties vertegenwoordigen die verder kunnen worden uitgevoerd

## 6.6 Infoschermen

Het voortgangsgebied op het startscherm en alle schermen met basisparameters hebben een wit informatiepictogram zoals weergegeven in [Afbeelding 6.](#page-13-0)

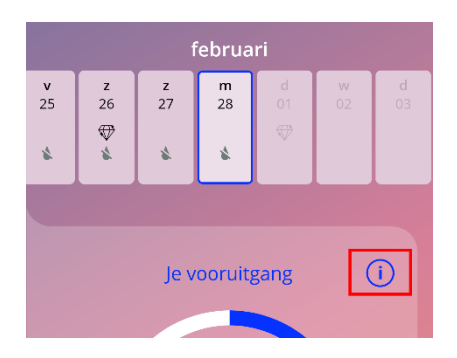

**Afbeelding 6: Informatiepictogram**

<span id="page-13-0"></span>Wanneer je op het informatiepictogram drukt, verschijnt een nieuwe pop-up met gedetailleerde informatie over het geselecteerde deel.

Je kunt dit scherm sluiten door nogmaals op het informatiepictogram te drukken.

## 6.7 Pop-ups

Een pop-up, zoals weergegeven in [Afbeelding 7,](#page-14-0) zal in de volgende gevallen verschijnen:

- wanneer een herinnering of melding wordt geactiveerd
- wanneer een gem is ontgrendeld of ontvangen
- wanneer motiverende berichten worden gestuurd
- wanneer de plaatsingsdatum "vandaag" of in het verleden is en om bevestiging vraagt
- wanneer je je plaatsingsdatum kunt bevestigen
- wanneer je motiverende berichten ontvangt
- wanneer je informatieve schermen opent
- wanneer je feedback geeft over de app
- wanneer de gebruiksvoorwaarden worden geraadpleegd
- wanneer de privacyverklaring wordt geopend
- wanneer toestemming voor verder gebruik nodig is

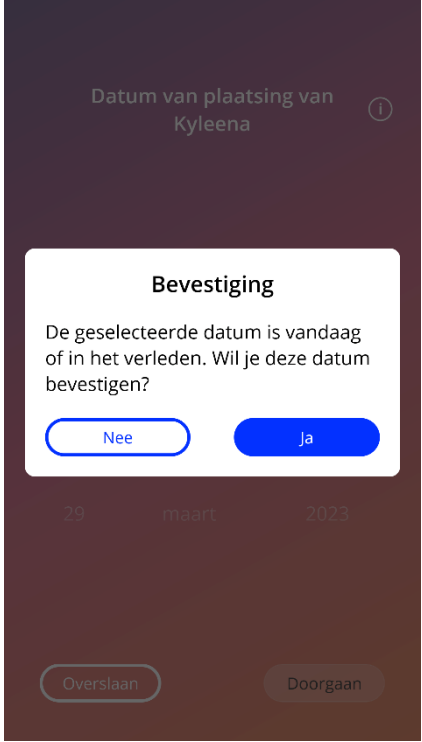

**Afbeelding 7: Pop-upbericht**

### <span id="page-14-0"></span>6.8 Gebruiksvoorwaarden

De gebruiksvoorwaarden kunnen als pdf-bestand worden gelezen en gedownload als door op de blauwe link "Gebruiksvoorwaarden" op het autorisatiescherm te klikken [\(Afbeelding 10\)](#page-18-0). De gebruiksvoorwaarden worden geleverd in overeenstemming met de regio en de taal die op de smartphone is ingesteld. Als de taal niet wordt ondersteund, wordt een Engelse versie van de gebruiksvoorwaarden weergegeven.

### 6.9 Vertrouwelijkheid van gegevens

De verklaring gegevensbescherming kan als pdf-bestand worden gelezen en gedownload door op de blauwe link "Verklaring gegevensbescherming" op het autorisatiescherm te klikken [\(Afbeelding 10\)](#page-18-0). De verklaring gegevensbescherming wordt geleverd in overeenstemming met de regio en de taal die op de smartphone is ingesteld. Als deze niet worden ondersteund, wordt een Engelse versie uit Groot-Brittannië van de verklaring gegevensbescherming weergegeven.

## **7 Eerste gebruik**

## 7.1 Controle van het besturingssysteem

Telkens als de app wordt gestart, wordt het besturingssysteem van je gsm gecontroleerd. Als het besturingssysteem van je mobiele telefoon niet wordt ondersteund door de app-versie, zal een popup zoals de volgende je hierover informeren.

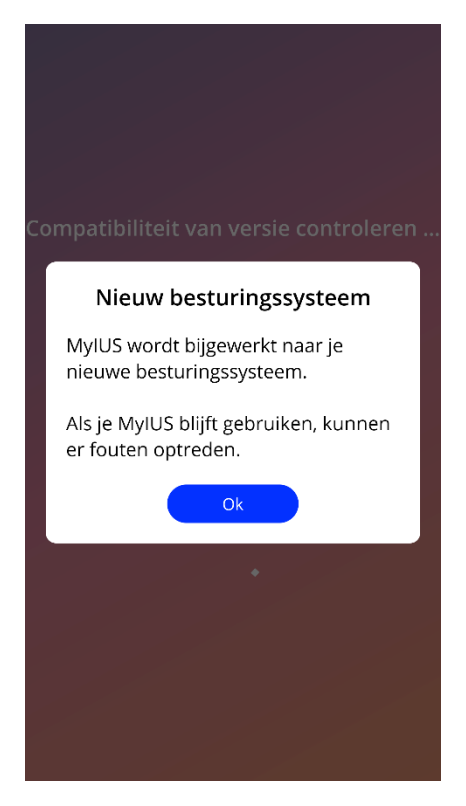

**Afbeelding 8: Pop-upbericht**

Als het besturingssysteem niet wordt ondersteund omdat het te nieuw is, kan de app verder worden gebruikt nadat je je toestemming hebt gegeven op eigen risico.

#### **Opmerking:**

Als dit het geval is, reageren bepaalde functionaliteiten mogelijk niet zoals verwacht.

Als het besturingssysteem niet wordt ondersteund omdat het te oud is, kan de app helemaal niet worden gebruikt.

## 7.2 Autorisatie

Zodra de installatie is voltooid en de app is gestart, start de wizard 'Eerste gebruik' (FTU).

Het startscherm van het eerste gebruik is het autorisatiescherm [\(Afbeelding 10\)](#page-18-0).

De autorisatie is verplicht. Voordat je de app gaat gebruiken, moet je deze stappen doorlopen:

- 1. voer de autorisatiecode in die bestaat uit de vier cijfers die je van je arts hebt gekregen
- 2. lees en aanvaard de gebruiksvoorwaarden en de privacyverklaring
- 3. druk op de knop "Ontgrendelen".

#### **Opmerking:**

Als de gebruiksvoorwaarden of de verklaring gegevensbescherming niet worden aanvaard met de juiste knop, blijft de ontgrendelingsknop uitgeschakeld.

#### **Advies:**

Lees de gebruiksvoorwaarden en de verklaring gegevensbescherming voordat je ze aanvaardt.

Als de autorisatie is gelukt, wordt dit scherm niet meer weergegeven als je de app een volgende keer start en wordt de app als "ontgrendeld" beschouwd.

In geval van een storing verschijnt een pop-upbericht dat de ingevoerde code niet correct is [\(Afbeelding 9\)](#page-17-0).

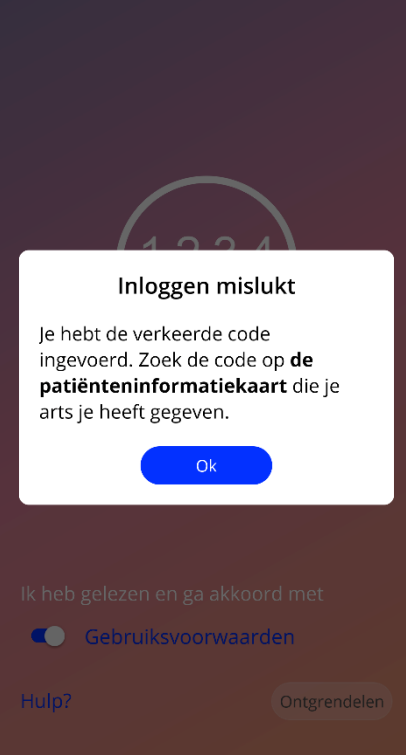

**Afbeelding 9: Inloggen mislukt**

<span id="page-17-0"></span>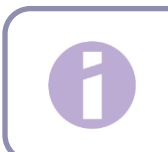

## **Opmerking:**

Om de app verder te kunnen gebruiken, moet je de juiste code invoeren.

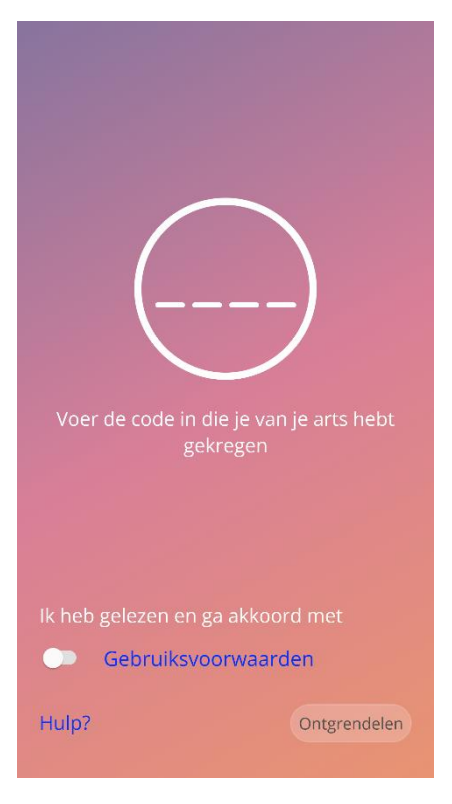

**Afbeelding 10: Autorisatiescherm**

#### <span id="page-18-0"></span>7.2.1 Gebruiksvoorwaarden aanvaarden

Om door te gaan naar het volgende scherm, moeten de gebruiksvoorwaarden worden gelezen en aanvaard door op de eerste knop in [Afbeelding 10](#page-18-0) te drukken. Bovendien kunnen de gebruiksvoorwaarden worden gedownload en gelezen als pdf-bestand door op de blauwe link "Gebruiksvoorwaarden" te drukken.

#### 7.2.2 Gegevensbescherming aanvaarden

Om door te gaan naar het volgende scherm, moet de verklaring gegevensbescherming worden gelezen en aanvaard door op de tweede knop in [Afbeelding 10](#page-18-0) te drukken. Bovendien kan de verklaring gegevensbescherming als pdf-bestand worden gelezen en gedownload door op de blauwe link "Verklaring gegevensbescherming" te drukken.

## 7.3 Start configuratie-instellingen

Na succesvolle autorisatie geeft de wizard Eerste gebruik informatie over de spiraal en het gebruik van de app. Het begint bij het scherm Instellingen [\(Afbeelding 11\)](#page-19-0).

Op dit scherm kan de instelling Eerste gebruik worden overgeslagen door op de knop "Overslaan" linksonder op het scherm te drukken. In dit geval wordt het configuratiescherm (Start Setup) opnieuw weergegeven bij de volgende start van de app, tenzij je naar het startscherm gaat. Je kunt je gegevens later aanvullen door naar het deel Profiel te gaan.

De knop "Start" uit [Afbeelding 11](#page-19-0) opent het Alias-scherm [\(Afbeelding 12\)](#page-20-0).

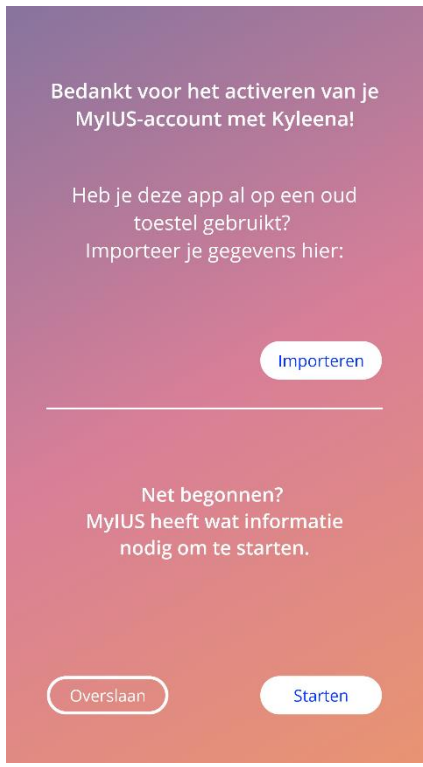

<span id="page-19-0"></span>**Afbeelding 11: Start instellingenscherm**

## 7.4 Alias

In het Alias-scherm [\(Afbeelding 12\)](#page-20-0) kun je een gebruikersnaam invoeren van maximaal 15 tekens. Als de gewenste gebruikersnaam meer dan 15 tekens heeft, wordt deze ingekort tot de eerste 15.

Als het tekstvak voor de gebruikersnaam leeg blijft of als je de eerder ingestelde gebruikersnaam wilt wijzigen, kan dit later worden gewijzigd vanuit het deel Profiel. De knop "Doorgaan" is in dit geval geactiveerd en je kunt dit scherm ook overslaan.

De knop "Doorgaan" opent het inleidingsscherm [\(Afbeelding 13\)](#page-21-0).

<span id="page-20-0"></span>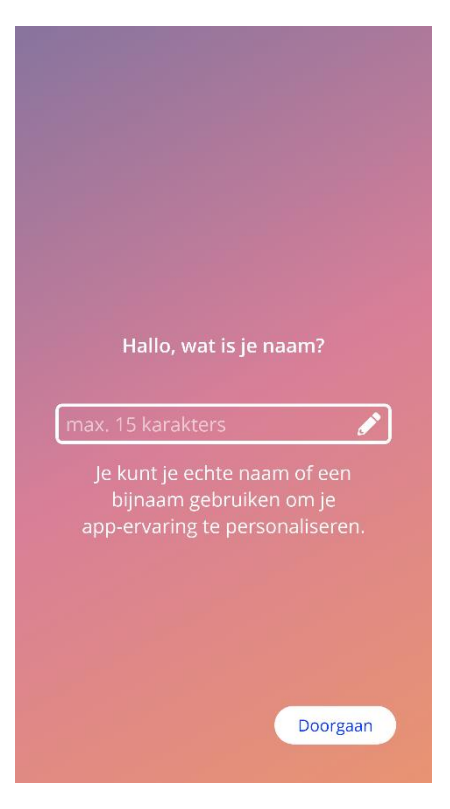

**Afbeelding 12: Alias-scherm**

## 7.5 Inleiding tot instellingen

Het volgende scherm biedt een korte inleidende tekst voor het gebruik van de app.

De knop "Doorgaan" opent het videoscherm [\(Afbeelding 14\)](#page-22-0).

<span id="page-21-0"></span>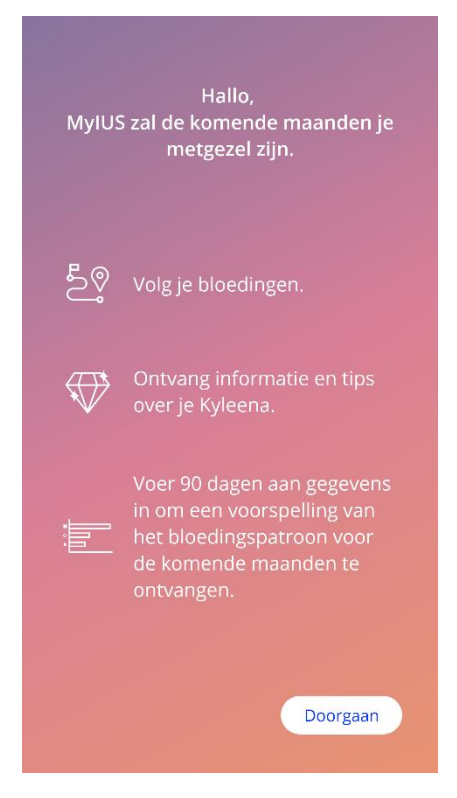

**Afbeelding 13: Inleidingsscherm**

## 7.6 Inleidende video's

Dit scherm biedt een mediagedeelte met drie korte video's op volledig scherm die het gebruik van de app presenteren. De video's kunnen in de app worden geopend.

De witte pijl in de rechterbovenhoek van het scherm opent het Start basisscherm [\(Afbeelding 15\)](#page-23-0).

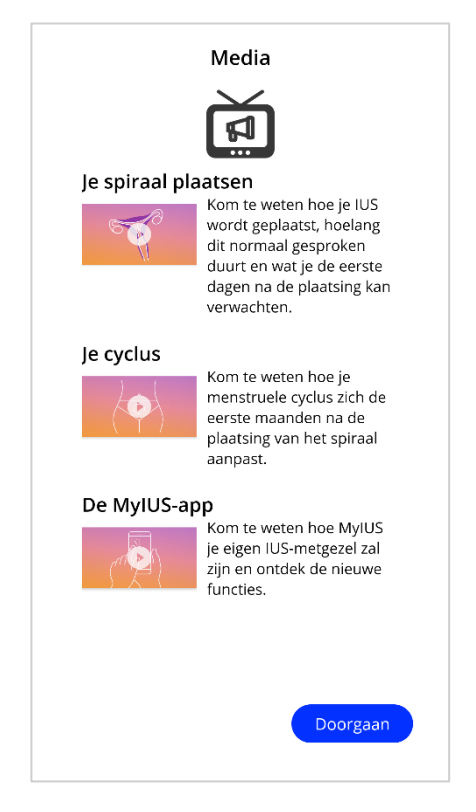

<span id="page-22-0"></span>**Afbeelding 14: Videoscherm**

### 7.7 Basisparameters

Om een nauwkeurige voorspelling van je toekomstige bloeding te verkrijgen, heeft de app wat informatie over je nodig (basisparameters). Er is ook een vragenlijst die uit 5 of 6 stappen bestaat, afhankelijk van het land dat je hebt geselecteerd, en dat begint met het Start Basis-scherm [\(Afbeelding 15\)](#page-23-0).

De basisvragenlijst kan ook worden overgeslagen door op de knop "Overslaan" te drukken. Wanneer je op "Overslaan" drukt, word je doorgestuurd naar het scherm plaatsingsdatum.

De gebruiker kan de vragenlijst ook starten vanuit het deel Profiel van het hoofdmenu. Ook vanuit het profielscherm heb je de mogelijkheid om de waarden die je voor deze parameters instelt te wijzigen. Elk scherm met betrekking tot de basisparameters geeft je de mogelijkheid om terug te keren naar het vorige scherm van de vragenlijst.

Pas na het invullen van de vragenlijst word je beloond met een gem, zoals vermeld op dit scherm. De gem die je ontvangt voor het voltooien van de basisparameters die nodig zijn voor je toekomstige voorspelling, is zichtbaar in het gedeelte met ontgrendelde gems. Je kunt deze gem ook weergeven wanneer je je basisparameters op een later tijdstip ingeeft vanuit het deel Profiel.

Op alle schermen die bij de vragenlijst horen, wordt het "stapnummer" als voortgang bovenaan in het scherm weergegeven.

<span id="page-23-0"></span>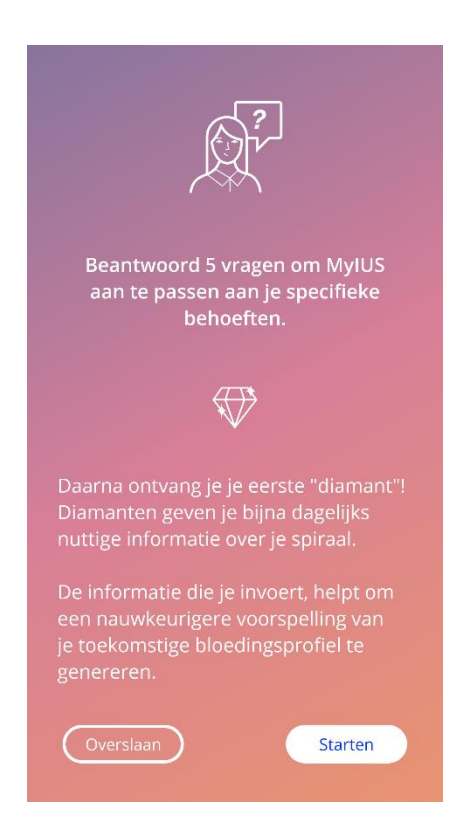

**Afbeelding 15: Start basisscherm**

#### 7.7.1 Geboortedatum

Dit is het eerste scherm van de vragenlijst. Je wordt gevraagd om je geboortedatum in te voeren. De ondersteunde leeftijden zijn 16 tot 60 jaar. De standaarddatum is 01.01.2000.

Voor gedetailleerde informatie krijgen over hoe de geboortedatumparameter de voorspelling van je toekomstige bloeding beïnvloedt, druk je op het informatiepictogram.

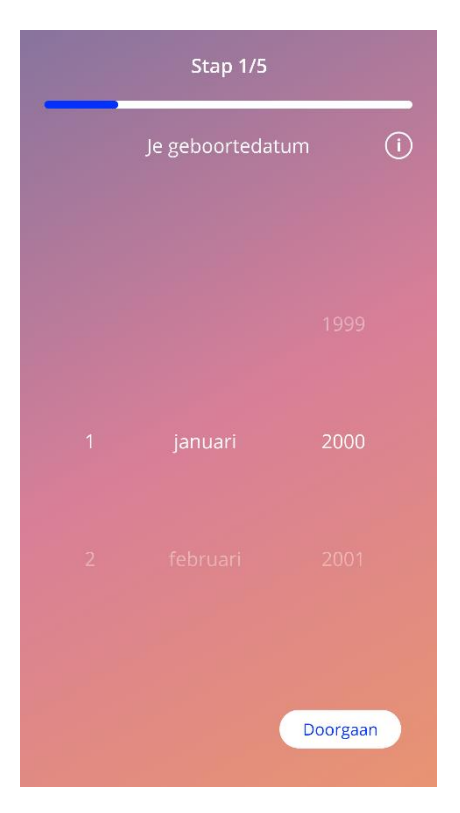

**Afbeelding 16: Geboortedatumscherm**

#### 7.7.2 Land

Om toekomstige bloedingen te kunnen voorspellen, moet de app ook je land kennen. Als de op je mobiele telefoon ingestelde regio een ondersteunde regio is, wordt het land weergegeven als voorgeselecteerd.

Voor gedetailleerde informatie over hoe de landparameter de voorspelling van je toekomstige bloeding beïnvloedt, druk je op het informatiepictogram.

Door op de terugknop (witte pijl) te drukken, ga je terug naar het leeftijdsscherm.

Om de knop "Doorgaan" te activeren en door te gaan naar het volgende scherm, moet je een waarde in de kiezer selecteren.

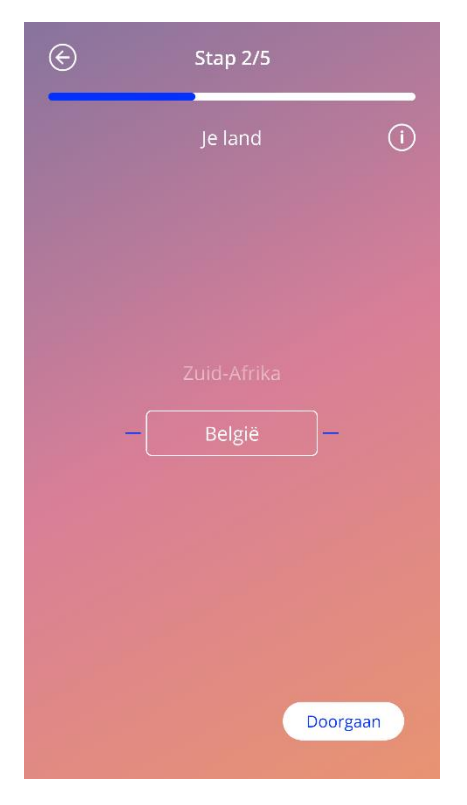

**Afbeelding 17: Landenscherm**

#### 7.7.3 Je lichaam

In dit scherm word je gevraagd je gewicht in kg of lbs en je lengte in cm of ft in te voeren. Om de knop "Doorgaan" te activeren en door te gaan naar het volgende scherm, moet je de waarde in de twee kiezers selecteren. Standaard is er geen waarde voorgeselecteerd.

Voor gedetailleerde informatie over hoe de parameters voor de lichaamsgrootte de voorspelling van je toekomstige bloeding beïnvloeden, druk je op het informatiepictogram. Door op de terugknop te drukken, ga je terug naar het landenscherm.

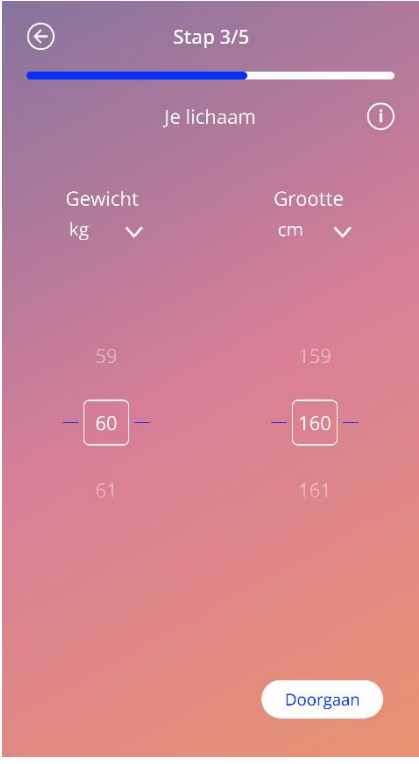

**Afbeelding 18: Lichaamsscherm**

#### 7.7.4 Vorige anticonceptiemethode

De app moet ook weten welke anticonceptiemethode eerder werd gebruikt. Er moet ten minste één keuze worden geselecteerd om de knop "Doorgaan" te kunnen activeren en door te gaan naar het volgende scherm. Op dit scherm kunnen meerdere opties worden geselecteerd, behalve wanneer "Geen methode" werd geselecteerd.

#### **Opmerking:**

Als je al andere opties dan "Geen methode" hebt geselecteerd en daarna deze optie selecteert, worden de eerder geselecteerde opties automatisch gedeselecteerd.

De optie "Geen methode" kan niet worden gebruikt in combinatie met een andere optie.

Voor gedetailleerde informatie over hoe deze parameter de voorspelling van je toekomstige bloeding beïnvloedt, druk je op het informatiepictogram.

Door op de terugknop te drukken, ga je terug naar het scherm "Je lichaam".

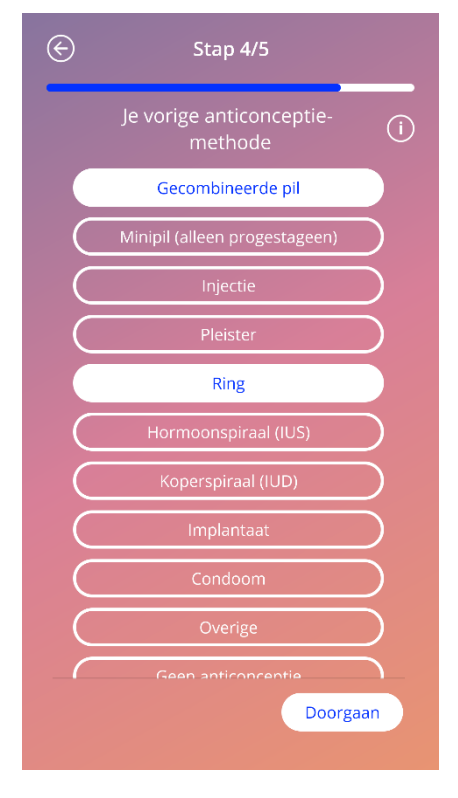

**Afbeelding 19: Scherm voor anticonceptiemethode**

#### 7.7.5 Zwangerschap en geboorten

Dit scherm gaat over het aantal zwangerschappen en het aantal geboorten. Om de knop "Doorgaan" in te schakelen en door te gaan naar het volgende scherm, moeten de waarden voor beide parameters worden geselecteerd.

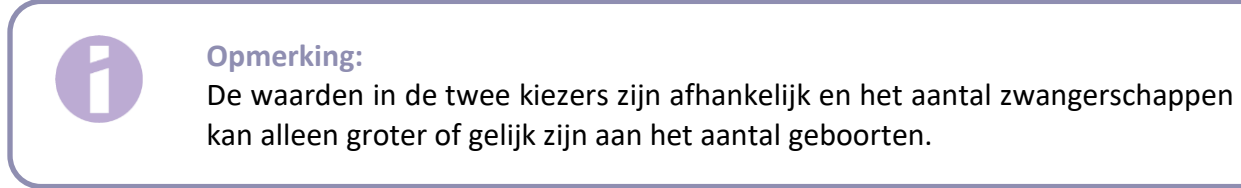

Voor gedetailleerde informatie over hoe deze parameter de voorspelling van je toekomstige bloeding beïnvloedt, druk je op het informatiepictogram.

Door op de terugknop (witte pijl) te drukken, ga je terug naar het scherm "Vorige anticonceptie".

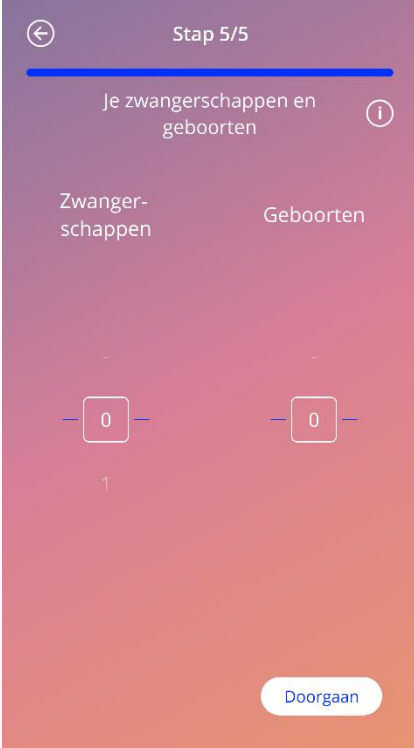

**Afbeelding 20: Zwangerschapsscherm**

## 7.8 Plaatsingsdatum van je spiraal

Het volgende scherm na de vragenlijst met de basisparameters is het scherm Plaatsingsdatum.

Om een voorspelling van toekomstige bloedingen te krijgen, moet de app de exacte plaatsingsdatum van je spiraal weten. Je kunt ook een datum in het verleden instellen, tot maximaal 90 dagen in het verleden. In dit geval word je in een pop-up meteen gevraagd om de plaatsingsdatum te bevestigen of deze te wijzigen door de pop-up te annuleren.

Standaard wordt de datum van "vandaag" voorgeselecteerd.

De ingestelde plaatsingsdatum kan ook worden overgeslagen en opnieuw worden geopend of bewerkt via het deel Profiel in het hoofdmenu.

Wanneer de plaatsingsdatum is bereikt of gepasseerd, vraagt de app de gebruiker bij het opstarten om de plaatsingsdatum te bevestigen of om een andere datum te selecteren.

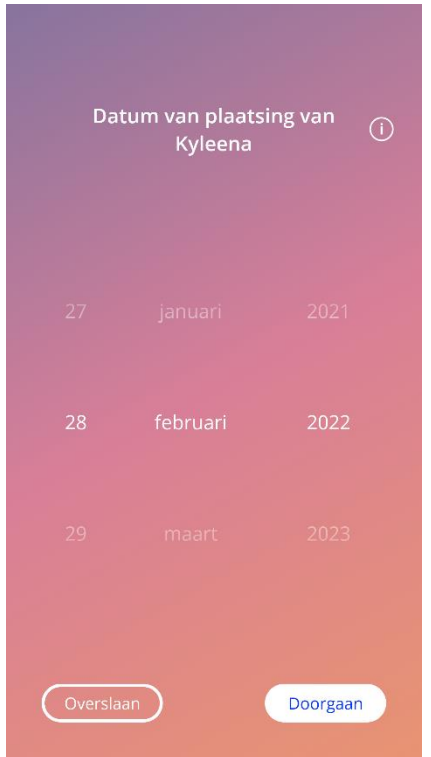

**Afbeelding 21: Scherm Plaatsingsdatum**

## 7.9 Na bevestiging van het plaatsingsdatumscherm

Als je een plaatsingsdatum hebt ingesteld en bevestigd, verschijnt het volgende scherm.

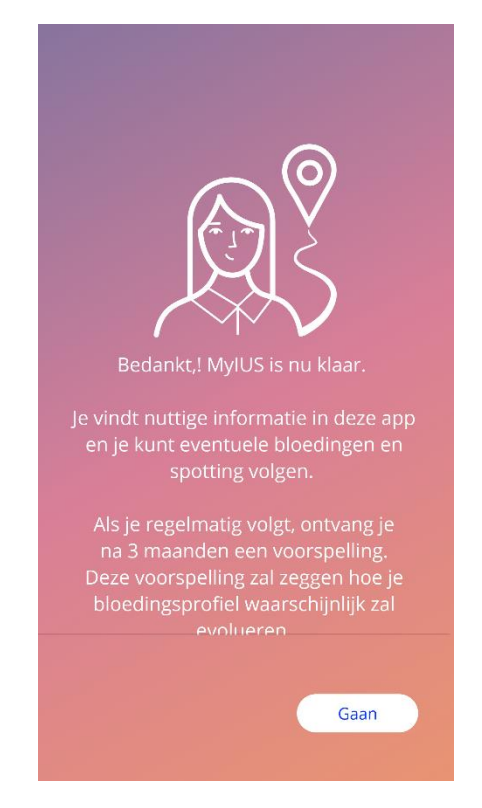

**Afbeelding 22: Na bevestiging van het plaatsingsdatumscherm**

Door op de knop "Go" te drukken, word je doorgestuurd naar het startscherm.

## **8 Exporteren/importeren van appgegevens**

De app biedt je de mogelijkheid om app-gegevens van het ene eindapparaat naar het andere eindapparaat over te brengen. Op beide eindapparaten moet de MyIUS-app zijn geïnstalleerd. Appgegevens bestaan uit al je ingevoerde gegevens, zoals de basisinformatie of ingevoerde bloedingspatronen. Als een ander eindapparaat wordt gebruikt, kan de exportfunctie worden gebruikt om je gegevens over te dragen.

### 8.1 Exporteren

Als je op het menupictogram klikt en instellingen selecteert, geeft de app de knop weer waarmee gebruikersgegevens naar een ander apparaat kunnen worden geëxporteerd. Wanneer je klikt op de knop "Exporteren" drukt, wordt het exportproces gestart.

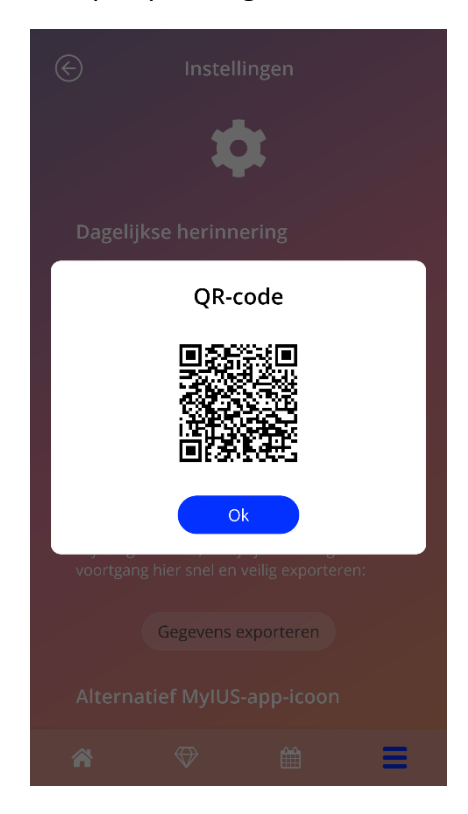

**Afbeelding 23: Exportscherm**

De MyIUS-app zal automatisch alle vereiste gegevens versleutelen en naar een server verzenden. Daarna wordt een unieke QR-code gegenereerd en weergegeven door de MyIUS-app. Deze weergegeven QR-code kan door een ander eindapparaat worden gebruikt om alle relevante gebruikersgegevens te importeren. Er wordt aangenomen dat de helderheid van het weergaveapparaat hoog genoeg moet zijn om de zichtbaarheid van de QR-code te garanderen.

Om de exportfunctie te laten werken, is een actieve internetverbinding verplicht. Je geüploade gegevens worden verwijderd nadat de verzending is gelukt, of nadat 24 uur zijn verstreken. Als gegevens van dezelfde app na 24 uur worden verzonden, of als dezelfde gegevens nog eens moeten worden verzonden, moet je een nieuw exportproces starten.

### 8.2 Importeren

Om je app-gegevens toe te passen op het huidige eindapparaat moet de app zijn geïnstalleerd. Nadat de app is gestart en voordat je wordt gevraagd om basisinformatie in te voeren, geeft de app de mogelijkheid om je gegevens te importeren. Klik op de knop "Importeren" om het importproces te starten.

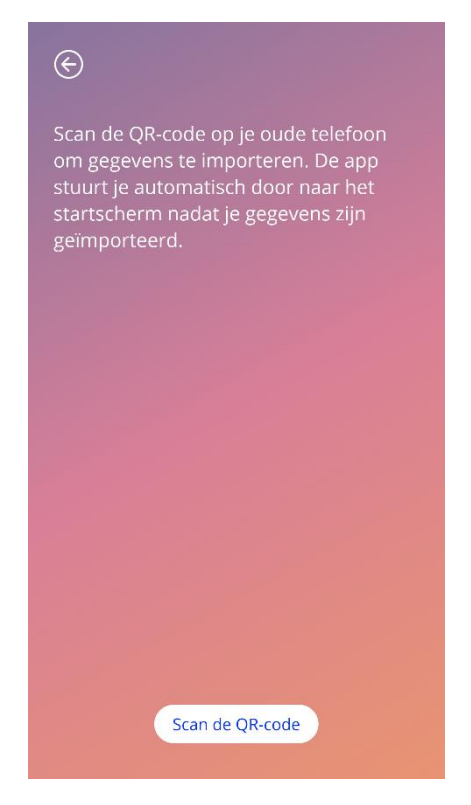

**Afbeelding 24: Scherm importeren**

De functie om gegevens te importeren, kan alleen worden geselecteerd als de gebruiker nog geen basisinformatie heeft ingevoerd. Om gegevens opnieuw te importeren, moet de app worden gedeïnstalleerd en vervolgens opnieuw worden geïnstalleerd om de importfunctie te kunnen selecteren na de eerste start van de app.

#### 8.2.1 Importeren met scanner

Wanneer het importproces wordt gestart, opent de app automatisch de camera van het apparaat en gebruikt deze als een QR-codescanner. Om de app toegang te geven tot een camera, moet je de app eerst toestemming geven. Je kunt dit wijzigen in de systeeminstellingen van je apparaat als je dit eerder hebt geweigerd.

Plaats je mobiele toestel en je camera zodanig dat de te lezen QR-code zichtbaar is in het camerbeeld. Volledige zichtbaarheid van de QR-code en voldoende helderheid van het weergaveapparaat is nodig om de code leesbaar te maken. Het scannen wordt automatisch uitgevoerd zodra de camera een QRcode detecteert. Wanneer het scannen is geslaagd of mislukt, geeft de app je feedback over de status van het scannen. Als de camera werd geopend maar er geen feedback verschijnt, moet de QR-code worden uitgelijnd in het camerabeeld of moet de helderheid van het weergegeven eindapparaat worden verhoogd.

#### 8.2.2 Succesvol scannen

Als de QR-code het juiste formaat heeft en met succes is gescand door de MyIUS-app, worden al je gegevens automatisch gedownload en toegepast op de lokale app. Daarna word je doorgestuurd naar het hoofdscherm van de app. Het is niet nodig om de app opnieuw te starten.

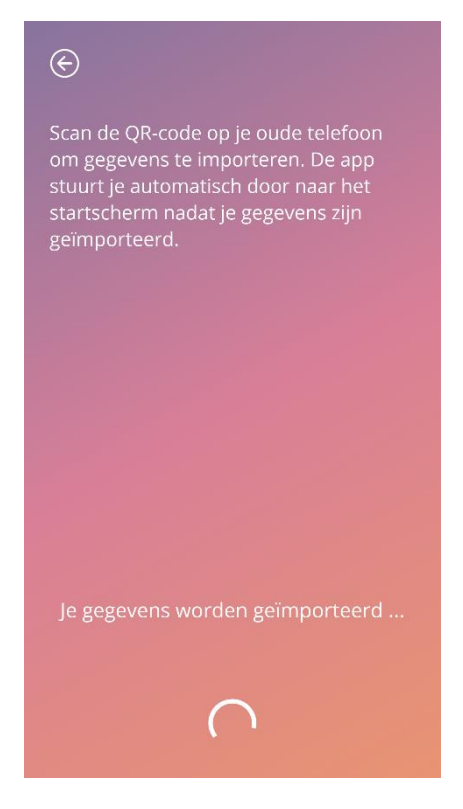

**Afbeelding 25: Scherm Scannen succesvol**

#### 8.2.3 Scannen mislukt

Het is mogelijk dat het scannen of downloaden van gegevens mislukt. Dit kan te wijten zijn aan verschillende gebreken, bijvoorbeeld een inactieve internetverbinding, het niet kunnen vinden van de gegevens (bijvoorbeeld nadat ze na 24 uur zijn verwijderd) of een QR-code met een ongeldig formaat. In deze gevallen zal de app je informeren over de opgetreden fout.

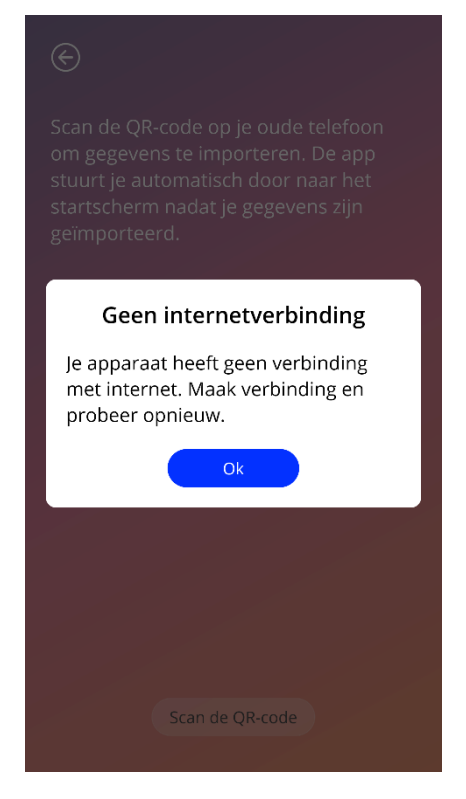

**Afbeelding 26: Scherm Scannen mislukt**

## **9 Startscherm**

Het startscherm is het hoofdscherm van de app. Telkens wanneer je na de configuratie de app start, verschijnt dit scherm.

Het startscherm [\(Afbeelding 27\)](#page-35-0) bestaat uit drie delen:

- een uittreksel van de weekkalender
- een voortgangsgebied en
- een knoppengebied.

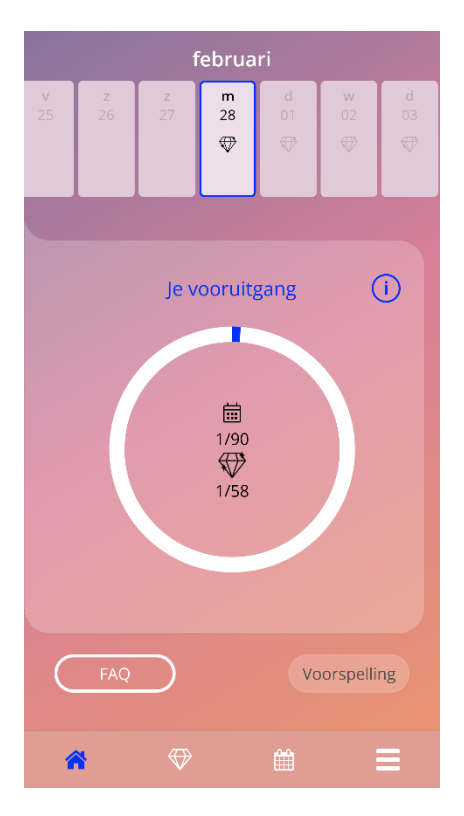

<span id="page-35-0"></span>**Afbeelding 27: Startscherm**
## 9.1 Voortgangsgebied

Het voortgangsgebied toont je voortgang in verhouding tot het aantal dagen dat is verstreken sinds je plaatsingsdatum en het aantal verzamelde gems.

Elke dag wordt een nieuw deel van de boog van de cirkel blauw, afhankelijk van de dag waarin je je bevindt.

Als je op het informatiepictogram drukt, krijg je gedetailleerde informatie over het voortgangsgebied.

### **Opmerking:**

Dit gebied wordt alleen bijgewerkt na het instellen en bevestigen van je plaatsingsdatum van de spiraal. Als er geen plaatsingsdatum is ingesteld en bevestigd, blijft het aantal 0.

In het midden van het voortgangsgebied staat een alleen-lezen overzicht met:

- de dag waarin je je bevindt na de plaatsingsdatum van je spiraal ten opzichte van de 90 dagen
- Het aantal ontgrendelde gems ten opzichte van het totale aantal beschikbare gems

## 9.2 Scherm Weekkalender

Het uittreksel van de week met de dag van "vandaag" in het midden wordt bovenaan in het startscherm weergegeven. Elke dag kan informatie weergeven over de reeds ingevoerde bloedingspatronen, de voorspellingsdatum en de mogelijke gems.

Naar links en rechts vegen is ook mogelijk in het weekuittreksel met uitzondering van:

- Als er geen plaatsingsdatum is ingesteld, is de veegfunctionaliteit naar links en rechts uitgeschakeld en is alleen het huidige uittreksel zichtbaar met de datum van "vandaag" in het midden
- Bij het bereiken van de week van de plaatsingsdatum is naar rechts vegen niet meer mogelijk
- Het vegen van datums naar links in de toekomst is niet mogelijk
- Als een of meer dagen werden geselecteerd zonder dat er een bloedingswaarde is ingesteld

Door een of meer dagen uit het weekuittreksel te selecteren, kun je het bloedingsprofiel voor die dagen instellen.

### **Opmerking:**

Als je gegevens voor meer dan één dag toevoegt, moet je zo nauwkeurig mogelijk zijn, aangezien dit je toekomstige voorspelling kan beïnvloeden.

### **Opmerking:**

Het selecteren van meerdere dagen is alleen mogelijk in het huidige zichtbare weekuittreksel. Vegen naar weken in het verleden en de dagen geselecteerd houden, is niet mogelijk.

De dagen in de toekomst zijn niet selecteerbaar en worden ook grijs weergegeven.

Het gempictogram betekent dat het mogelijk is om één gem te ontvangen. Lees de voorwaarden voor het ontvangen van een gem in hoofdstuk 14 Gems.

## 9.3 Scherm Maandkalender

Het scherm Maandkalender [\(Afbeelding 28\)](#page-38-0) toont standaard de huidige maand. Je kunt het openen door op het pictogram "Kalender" op de navigatiewerkbalk in het startscherm te drukken. Als je hierop drukt, wordt de kalender geopend in de huidige maand. Elke dag toont informatie met betrekking tot het reeds ingevoerde bloedingsprofiel, de voorspellingsdatum en de mogelijke gems.

In dit geval is de veegfunctionaliteit in het verleden en in de toekomst onbeperkt mogelijk.

Door een of meer dagen uit het weekuittreksel te selecteren, kun je het bloedingsprofiel voor die dagen instellen.

### **Opmerking:**

Het selecteren van meer dan één dag is alleen mogelijk in de huidige geselecteerde maand. Vegen naar een andere maand en de dagen van de vorige maand geselecteerd houden, is niet mogelijk.

De dagen in de toekomst zijn niet selecteerbaar en worden ook grijs weergegeven.

<span id="page-38-0"></span>Het gempictogram betekent dat het mogelijk is om één gem te ontvangen. Lees de voorwaarden voor het ontvangen van een gem in hoofdstuk 14 Gems.

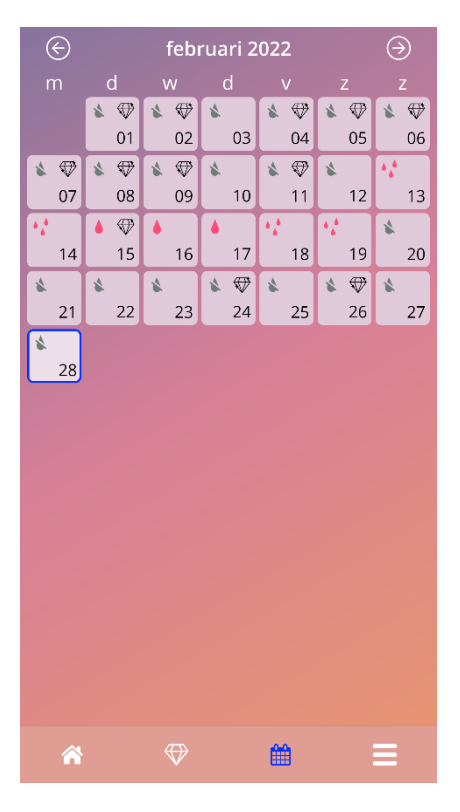

**Afbeelding 28: Scherm Maandkalender**

# 9.4 Bloedingspatronen toevoegen of bewerken

Je kunt een bestaand bloedingspatroon toevoegen of bewerken door op een of meer dagen tegelijk op de weekkalender of op de maandkalender te drukken. Als je meerdere dagen in dezelfde tijd selecteert, wordt hetzelfde geselecteerde bloedingspatroon ingevoerd voor alle geselecteerde dagen.

Er kunnen drie patronen worden geselecteerd:

- Geen bloeding
- **Spotting**
- Bloeding

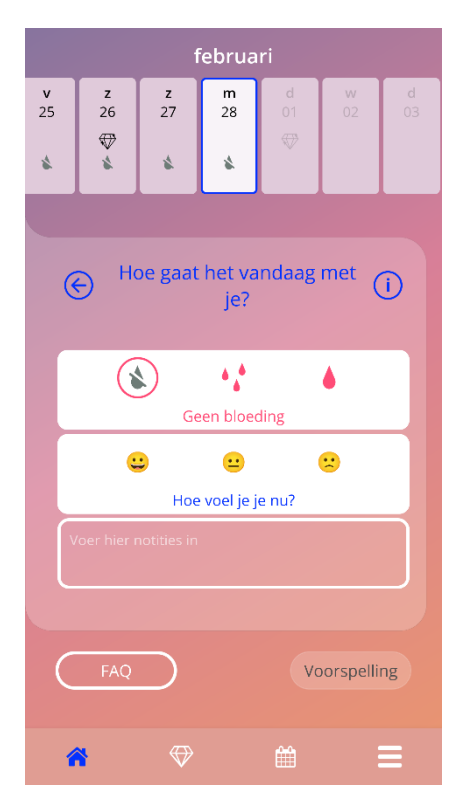

**Afbeelding 29: Bloedingspatroon op het startscherm**

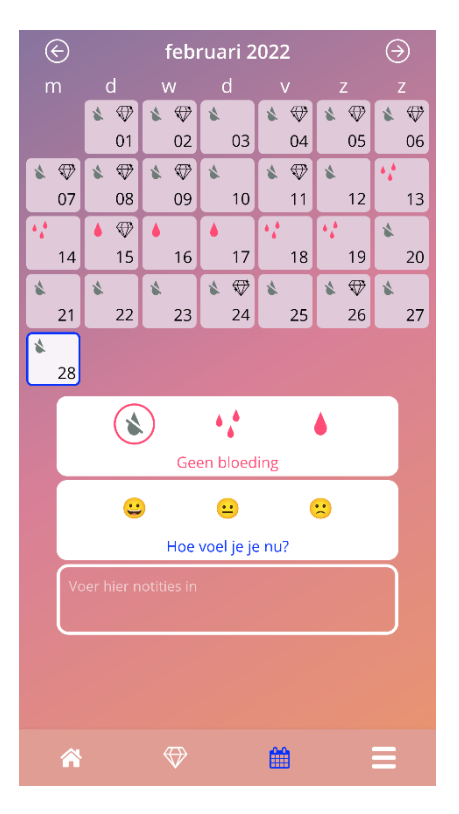

**Afbeelding 30: Bloedingspatroon op maandkalenderscherm** 

## 9.4.1 Bloedingspatroon vóór voorspelling

Als er nog steeds geen voorspelling van toekomstige bloedingen wordt ontvangen, kun je bloedingspatronen alleen toevoegen of bewerken als een plaatsingsdatum werd ingevoerd en bevestigd. De geselecteerde dagen moeten tussen de plaatsingsdatum en de huidige dag liggen.

### 9.4.2 Bloedingspatroon na voorspelling

Als een voorspelling van toekomstige bloedingen wordt ontvangen en je het app-gebruik hebt bevestigd nadat de voorspelling is ontvangen, is het mogelijk om bloedingspatronen toe te voegen of te bewerken tussen de voorspellingsdag en de huidige dag.

## 9.5 Voorspelling

Een verzoek om een voorspelling voor toekomstige bloedingen is afhankelijk van verschillende factoren, waaronder het aantal ingevoerde bloedingspatronen.

### 9.5.1 Eerste vereisten voor een voorspelling

Je kunt om een voorspelling vragen als aan de volgende eerste vereisten is voldaan, naast de voorwaarde van het aantal ingevoerde bloedingspatronen:

- Alle basisparameters zijn ingesteld
- Er werd geen eerdere voorspelling ontvangen
- Er zijn minstens 90 dagen verstreken sinds de plaatsingsdag

Wanneer de 90ste dag na de bevestigde plaatsingsdatum is bereikt en het bloedingspatroon voor deze dag werd ingesteld, zal de app de knop "Voorspelling" activeren in het startscherm [\(Afbeelding](#page-35-0)  [27\)](#page-35-0).

## 9.5.2 Voorspelling zonder ontbrekende dagen

Je kunt een voorspelling voor toekomstige bloedingen opvragen als aan de eerste vereisten in 4.5.1 werd voldaan en er een bloedingsprofiel is ingesteld voor elke dag van de 90 dagen na de plaatsingsdag.

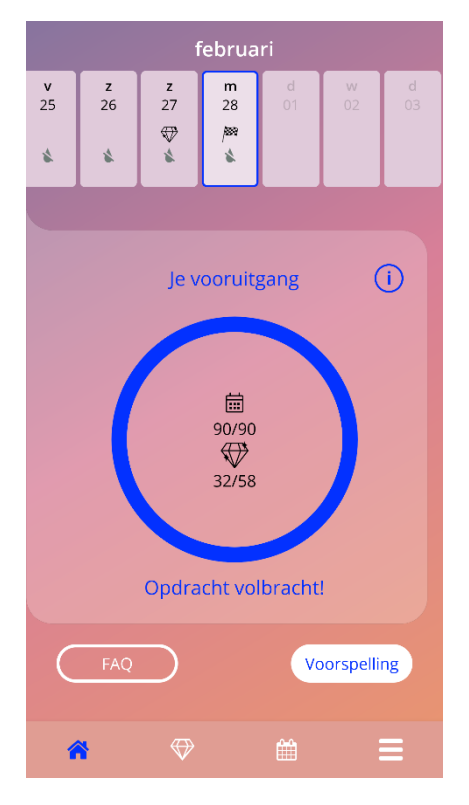

**Afbeelding 31: Scherm Voorspelling beschikbaar**

### 9.5.3 Voorspelling met ontbrekende dagen

Je kunt ook om een voorspelling vragen als enkele dagelijkse bloedingspatronen ontbreken, op voorwaarde dat aan de eerste vereisten in 4.5.1 is voldaan en er niet meer dan 2 ontbrekende patronen zijn, maar niet opeenvolgend per periode van 30 dagen binnen 90 dagen na een bevestigde plaatsingsdag.

De app informeert je door een pop-up weer te geven wanneer aan de vorige voorwaarden is voldaan.

Je kunt de ontbrekende dagen invoeren door op de knop "Controleren" te drukken en vervolgens opnieuw om een voorspelling te vragen door de hele workflow te volgen en op de knop "Voorspelling" op het startscherm te drukken [\(Afbeelding 27\)](#page-35-0). Door op de knop "Leegten invullen" te drukken, wordt de maandkalender geopend in de maand met de eerste ontbrekende bloedingsgegevens vanaf de bevestigde plaatsingsdatum.

Je kunt ook om een voorspelling vragen zonder de ontbrekende dagen in te voeren door op de knop "Voorspelling" in de pop-up te drukken.

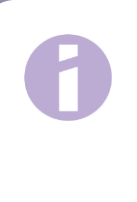

### **Opmerking:**

In dit geval zal je voorspelling niet zo nauwkeurig zijn als wanneer de volledige gegevens werden ingevuld en kun je de reeds ingevoerde gegevens achteraf niet wijzigen of de ontbrekende gegevens op een later tijdstip toevoegen.

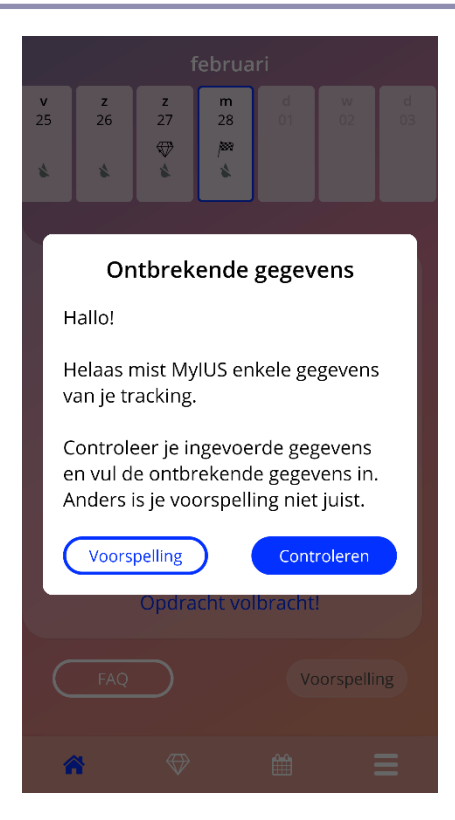

**Afbeelding 32: Pop-up ontbrekende dag**

### 9.5.4 Voorspelling niet toegestaan

Wanneer ten minste 90 dagen vanaf de bevestigde plaatsingsdag zijn verstreken en er meer dan twee bloedingspatronen per 30 dagen binnen de 90 dagen na een bevestigde plaatsingsdag ontbreken, of wanneer er geen bloedingspatroon is ingesteld voor twee of meer opeenvolgende dagen binnen 90 dagen na een bevestigde plaatsingsdag, wordt er een pop-up weergegeven, zodat je alleen de ontbrekende bloedingspatronen kunt invoeren door de maandkalender te openen voor de maand met de eerste ontbrekende bloedingsgegevens vanaf de bevestigde plaatsingsdatum.

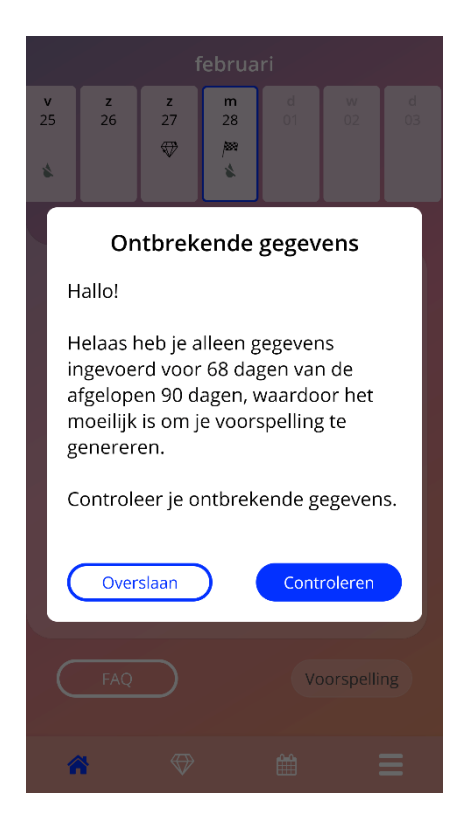

**Afbeelding 33: Te veel ontbrekende gegevens** 

## 9.5.5 Vraag om een voorspelling

Als aan de voorwaarden voor het vragen van een voorspelling is voldaan, kun je om een voorspelling vragen door op de knop "Voorspelling" op het startscherm te drukken [\(Afbeelding 27\)](#page-35-0).

### 9.5.5.1 Stap 1

Dit scherm vertelt je dat je het doel hebt bereikt. Je kunt op de knop "Doorgaan" drukken om naar stap 2 te gaan.

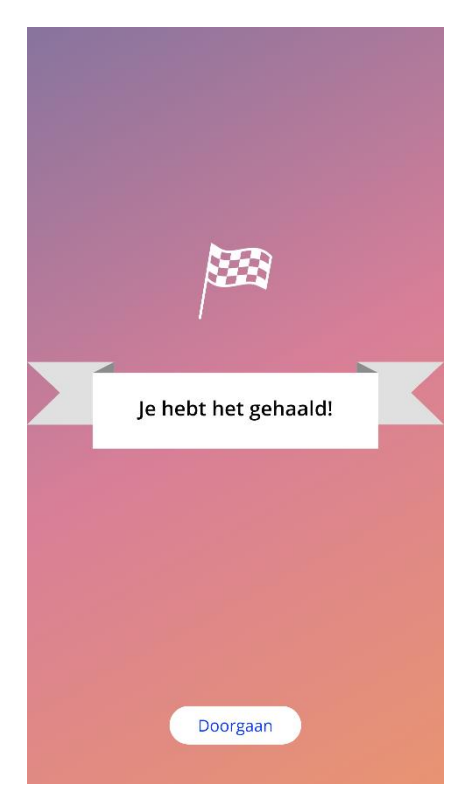

**Afbeelding 34: Voorspelling stap 1**

## 9.5.5.2 Stap 2

Op dit scherm kun je de voorspelling opvragen door op de knop "Genereer je voorspelling" te drukken.

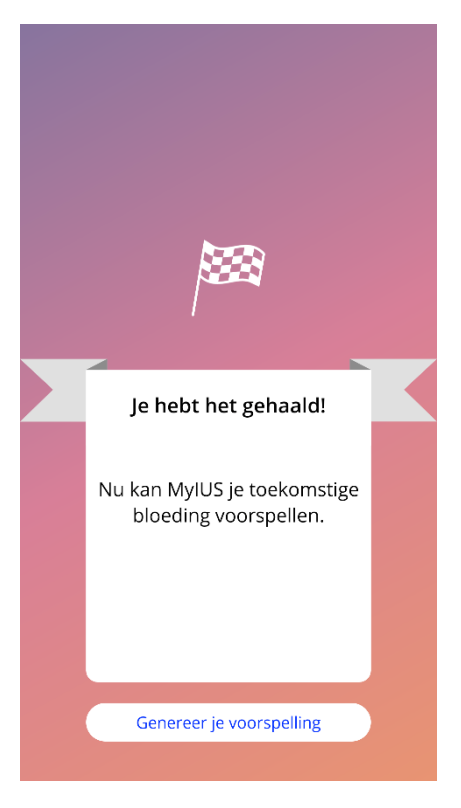

**Afbeelding 35: Voorspelling stap 2**

### 9.5.5.3 Stap 3

Dit scherm toont je je voorspelling. Daarna kun je naar het startscherm gaan door op de knop "Doorgaan" te drukken.

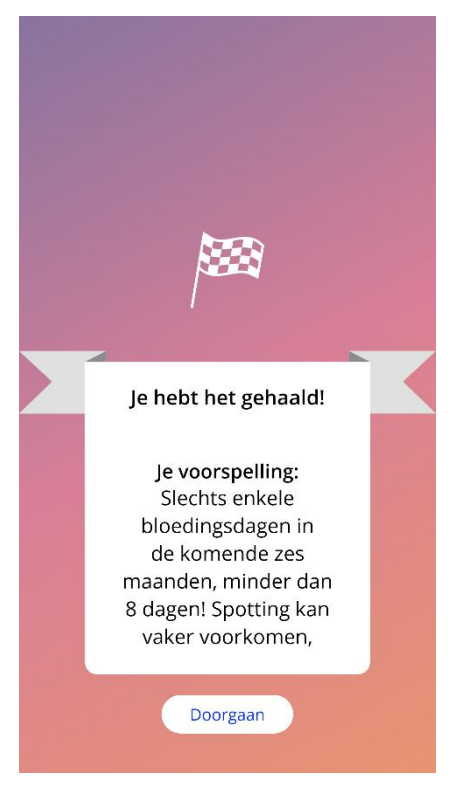

**Afbeelding 36: Voorspelling stap 3**

Na ontvangst van de voorspelling kunnen de gegevens van 90 dagen die ervoor werden gebruikt, niet meer worden gewijzigd.

De knop "Voorspelling" blijft geactiveerd en geeft altijd de ontvangen voorspelling van deze stap weer.

# **10 Scherm Profiel**

Het profielscherm [\(Afbeelding 37\)](#page-48-0) is toegankelijk vanuit het hoofdmenu door op het item "Profiel" te drukken. Het bevat drie delen:

- Gebruikersnaam
- De plaatsingsdatum
- De basisparameters

Je kunt je gebruikersnaam instellen of wijzigen door het juiste tekstvak te selecteren, de plaatsingsdatum instellen of wijzigen (zie 3.8) en de basisparameters instellen of wijzigen (door op het potloodpictogram te drukken).

Wanneer je toegang krijgt tot de basisparameters begint de hele vragenlijst opnieuw met het geboortedatumscherm [\(Afbeelding 16\)](#page-24-0). Als de gegevens al ingevuld waren, worden deze voorgeselecteerd en worden de knoppen "Doorgaan" op alle schermen ingeschakeld.

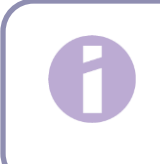

#### **Opmerking:**

Je zult alle schermen van de vragenlijst opnieuw moeten doorlopen om weer toegang te krijgen tot het Profielscherm.

<span id="page-48-0"></span>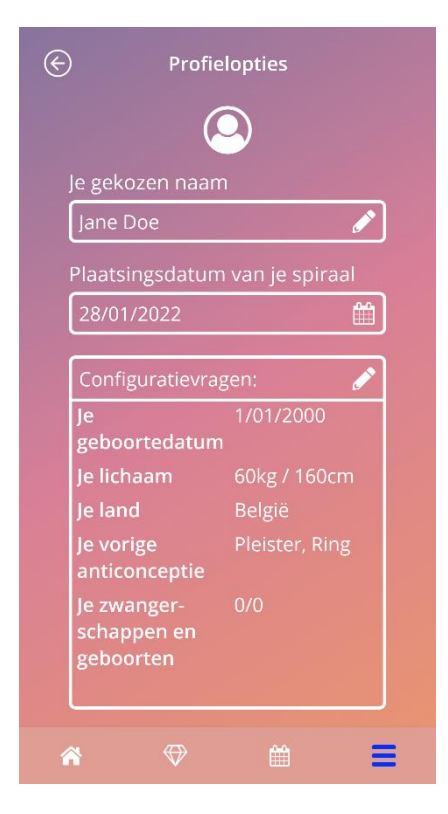

**Afbeelding 37: Scherm Profiel**

# **11 Scherm Instellingen**

Het instellingenscherm [\(Afbeelding 38\)](#page-49-0) is toegankelijk vanuit het hoofdmenu door op het item "Instellingen" te drukken.

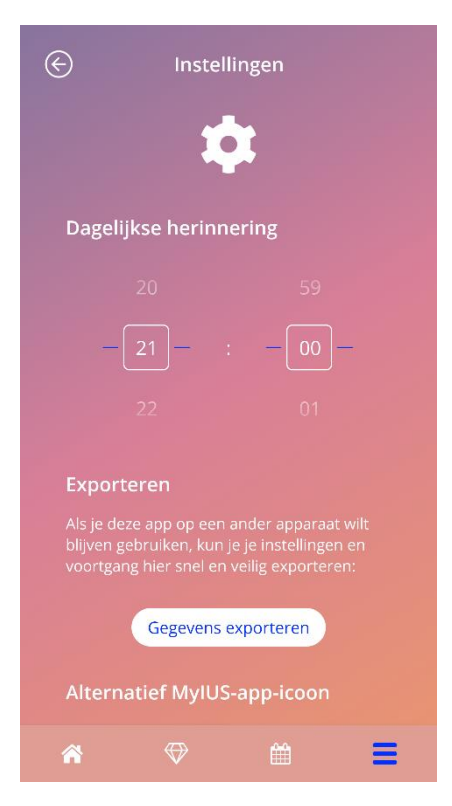

**Afbeelding 38: Scherm Instellingen**

<span id="page-49-0"></span>Hiermee kun je de tijd instellen voor de dagelijkse herinnering in verband met de invoering van de bloedingspatronen. Je kunt hier ook je gegevens exporteren om deze in een andere app van een andere mobiele telefoon te importeren.

## 11.1 Een melding instellen

Je kunt de standaardherinnering voor het dagelijkse bloedingspatroon wijzigen (standaard ingesteld op 21:00 uur), in functie van de tijdkiezer op het scherm. Deze herinnering kan niet worden uitgeschakeld en de melding zal elke dag op je mobiele telefoon verschijnen vanaf de bevestiging van de plaatsingsdatum tot de voorspellingsdag op het ingestelde uur op dit scherm.

# **12 Meldingen**

Meldingen kunnen herinneringen of waarschuwingen zijn die door de app worden weergegeven via pop-ups. Het algemene uiterlijk van een melding bestaat uit een pop-up met:

- een titel
- een tekst
- een knop om de pop-up te sluiten.

De app kan systeemmeldingen en interne meldingen weergeven.

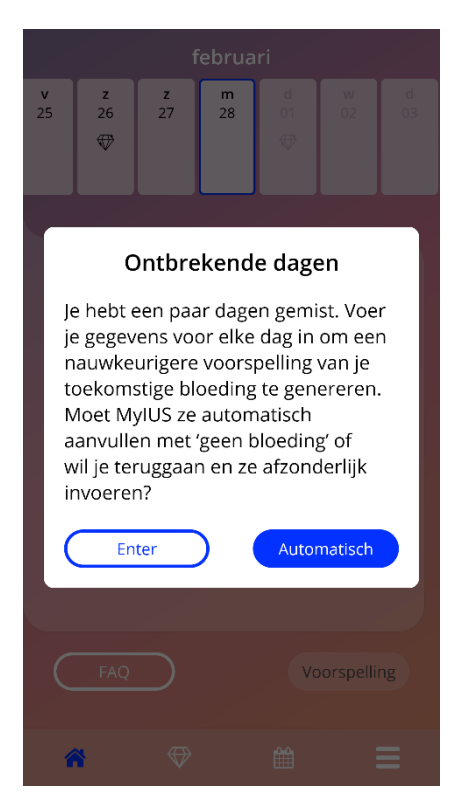

**Afbeelding 39: Herinneringspop-up**

# 12.1 Systeemmeldingen

Systeemmeldingen zijn herinneringen voor:

- Vervolgafspraak wordt geactiveerd na 30 dagen vanaf de bevestigde plaatsingsdag om 20.00 uur
- Geplande plaatsing spiraal wordt geactiveerd 1 dag vóór de geplande plaatsingsdag om 20.30 uur
- Dagelijks bloedingspatroon wordt dagelijks geactiveerd na bevestigde plaatsingsdag om 21.00 uur

### **Opmerking:**

Je kunt mogelijk geen systeemmeldingen zien. Dit kan verschillende oorzaken hebben, afhankelijk van je besturingssysteem.

Als je een Android-smartphone gebruikt, worden meldingen mogelijk niet weergegeven na een herstart. Om de meldingen opnieuw te activeren, moet je een vermelding in de app maken. De meldingen worden dan weergegeven zoals voorheen.

Als je een iOS-smartphone gebruikt, moet je de app in je apparaatinstellingen toestaan om meldingen weer te geven. Tenzij je dit toestaat, zie je geen systeemmeldingen buiten de app.

# 12.2 Interne meldingen van de app

Interne meldingen van apps hebben voornamelijk betrekking op waarschuwingen over ontbrekende gegevens of app-gebruik. Deze waarschuwingen worden weergegeven wanneer de app wordt gestart of op de voorgrond komt. Je hebt altijd de mogelijkheid om je ontbrekende gegevens toe te voegen of de melding te sluiten.

### **Opmerking:**

Ontbrekende gegevens kunnen altijd tot inconsistenties leiden, waardoor je voorspelling uiteindelijk misschien niet zo nauwkeurig is als je verwacht.

### 12.2.1 Waarschuwingen over gegevens

Deze waarschuwingen informeren je dat er informatie ontbreekt of dat er een actie zal plaatsvinden die invloed heeft op je gegevens/voorspelling.

Ze worden weergegeven bij:

- ontbrekende basisparameters wanneer de parameters niet zijn ingesteld, vanaf 10 dagen na de plaatsingsdatum
- ontbrekende dagelijkse bloedingspatronen 10 dagen of meer zonder ingevoerde gegevens
- ontbrekende gegevens op de voorspellingsdag (binnen aanvaard bereik of niet aanvaardbaar voor algoritme)
- plaatsingsdatum bereikt of verstreken
- bewerking van bevestigde plaatsingsdatum die de ingevoerde dagelijkse bloedingspatronen en ontgrendelde gems verwijdert
- aanvaarding van verder gebruik van de app na een voorspelling

### 12.2.2 Waarschuwingen over app-gebruik

Deze pop-ups waarschuwen de gebruiker dat er iets mis is met de app en dit kan ertoe leiden dat de app niet meer kan worden gebruikt of dat sommige acties opnieuw moeten worden uitgevoerd.

Ze worden weergegeven bij:

- OS niet ondersteund (te nieuwe of te oude OS-versie)
- Autorisatiecode onjuist
- Geen internetverbinding (wanneer QR-code wordt gegenereerd, bij het importeren van gegevens, bij het verzenden van feedback)
- Onverwachte fout die de app beïnvloedt en je tussenkomst vereist
- Ongeldige QR-code
- Fout bij het exporteren of importeren van gegevens
- Scanfout QR-code

# 12.3 Herinneringen

De app biedt je de mogelijkheid om uzelf te herinneren aan verschillende preventieve medische controles.

Als je land wordt ondersteund, toont de app je de volgende herinneringen:

- controle voor hormonale anticonceptie
- verwijdering van spiraal en controleonderzoek

Als je de app gebruikt in een land dat preventiecontroles ondersteunt, werd je bij het eerste gebruik ook gevraagd naar de datum van je laatste controlebezoek. Op basis van deze informatie geeft de app je verdere herinneringen voor deze controles:

- vroegtijdige opsporing van genitale kanker
- vroegtijdige opsporing van borstkanker.

Het overzicht van deze herinneringen is te vinden op het herinneringsscherm [\(Afbeelding 40\)](#page-53-0).

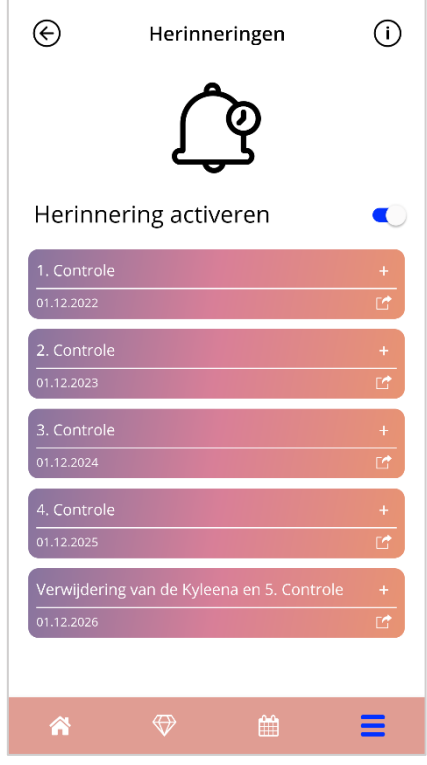

<span id="page-53-0"></span>**Afbeelding 40: Herinneringen voor controles**

Deze herinneringen worden met bepaalde tussenpozen weergegeven als systeemmeldingen, afhankelijk van je leeftijd.

Meer informatie over de herinneringen vind je door op de bijbehorende herinnering te tikken om deze te openen of door op het informatiepictogram te tikken.

Je kunt deze herinneringen door de app ook exporteren als gebeurtenissen in de agenda van je apparaat. Om een herinnering te exporteren, druk je op de overeenkomstige exportknop voor elk herinneringsitem in de lijst. Als het exporteren is gelukt, zie je een pop-up en kun je de herinnering terugvinden in de kalender van je apparaat. Als de export niet is gelukt, krijg je een melding dat de export is mislukt.

Standaard zijn alle herinneringen geactiveerd. Je kunt de herinneringen echter ook deactiveren door de wisselknop uit te schakelen.

# **13 Je rapport**

Na ontvangst van je voorspelling kunt je je rapport genereren. Als je het item "Je voorspelling en rapport" opent vanuit het hoofdmenu wordt het rapportscherm in [Afbeelding 41](#page-55-0) weergegeven.

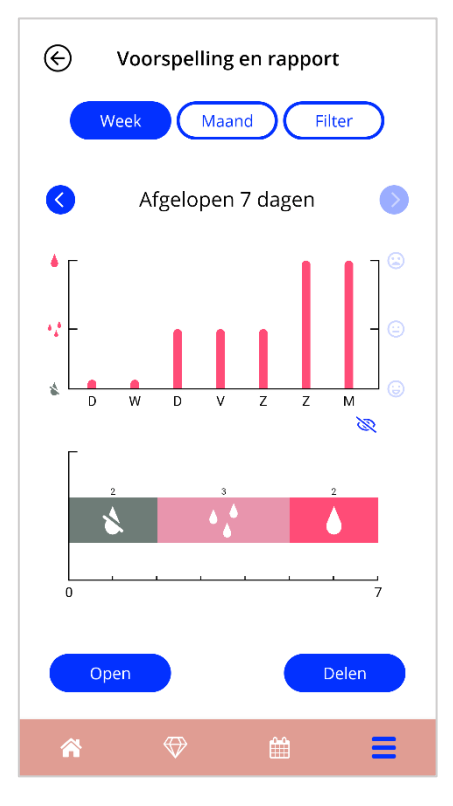

**Afbeelding 41: Scherm Rapport**

<span id="page-55-0"></span>Dit scherm toont de gegevens die je hebt ingevoerd in twee verschillende grafieken.

De bovenste grafiek toont het verloop van je bloedingsdagen en op welke dagen je welk bloedingspatroon hebt ingevoerd. De onderste grafiek toont het aantal dagen dat je hebt ingevoerd voor elk van de drie bloedingspatronen. Je kunt de tijdspanne van de grafieken kiezen door een van de knoppen bovenaan het scherm te selecteren. Je kunt kiezen uit 7 of 30 dagen of je kunt "Filter" kiezen om een gewenste tijdsperiode op te geven.

Om een algemeen rapport te bekijken, inclusief je basisinvoer en al je bloedingspatronen, druk je op de knop "Openen" linksonder op het scherm, waarna een PDF-rapport wordt gegenereerd.

#### **Opmerking:**

De twee knoppen worden pas geactiveerd na ontvangst van je voorspelling.

Nadat het rapport is gegenereerd, wordt het gegenereerde rapportbestand weergegeven in een pdfviewer in de app.

Het gegenereerde rapport is een pdf-bestand met de volgende inhoud:

• je naam, exportdatum, plaatsingsdatum, voorspellingsdatum en spitaaltype

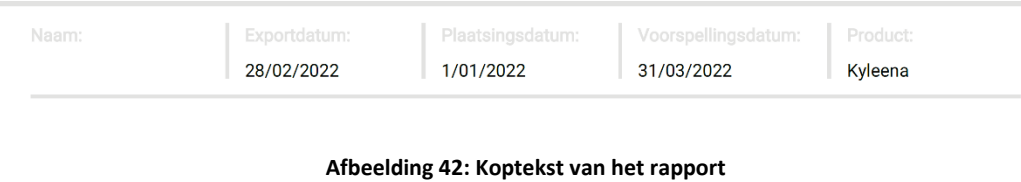

#### • basisparameters en BMI

#### Je basisgegevens:

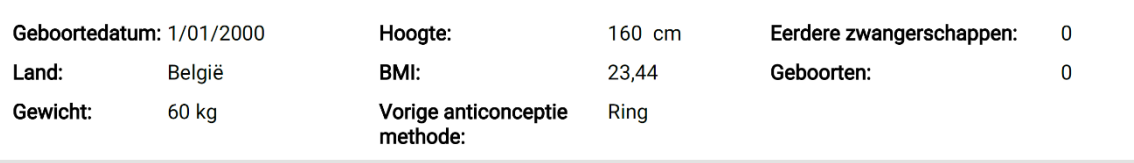

#### **Afbeelding 43: Basisparameters van het rapport**

• verzameling van dagelijkse bloedingspatronen van de 90 dagen vóór en de 180 dagen na de voorspelling, weergegeven in 9 rijen, die elk een periode van 30 dagen weergeven. Elke rij is opgesplitst in datum en bloedingspatroonwaarde.

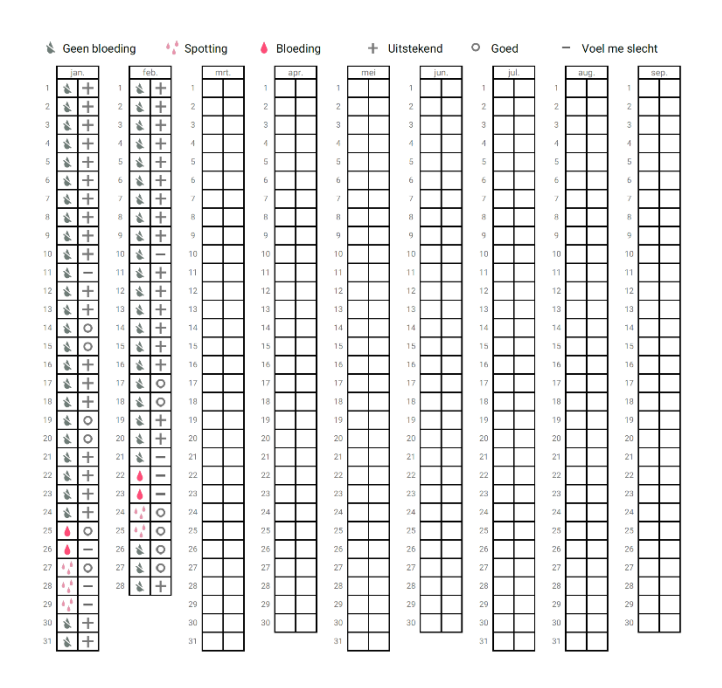

#### **Afbeelding 44: Dagelijkse patroon van het rapport**

### **Opmerking:**

Als er gedurende één dag geen bloedingspatroon is opgeslagen, blijft het veld voor de "Gegevens" leeg.

• Een staafdiagram van 270 dagen van elk van de mogelijke waarden van de ingevoerde gegevens van de 90 dagen vóór en de 180 dagen na de voorspelling.

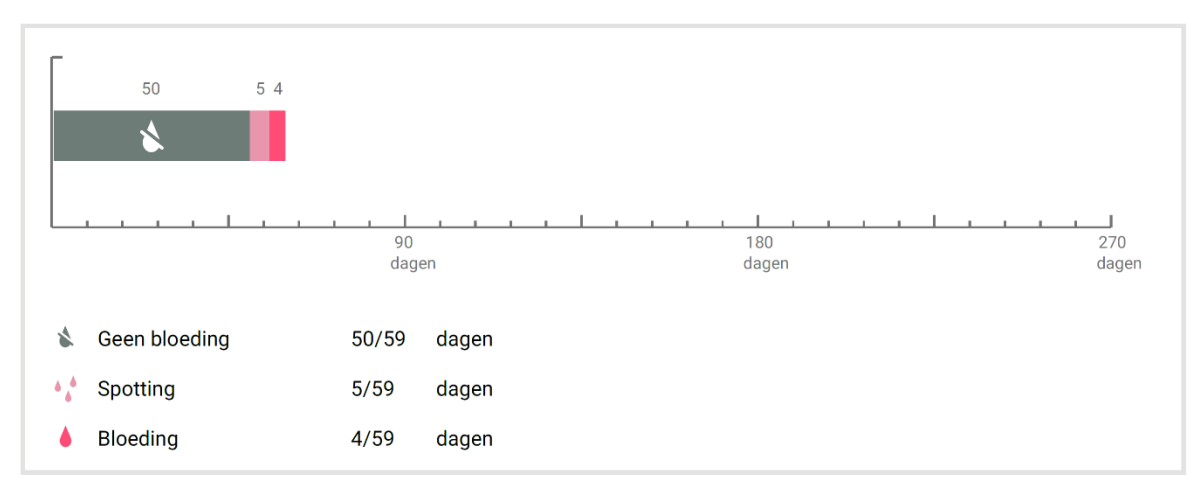

### Je samenvatting:

#### **Afbeelding 45: Hoeveelheid van het rapport**

- samenvatting van alle bloedingspatronen die tot op heden zijn ingevuld (hoeveel dagen zonder bloeding, hoeveel dagen met spotting en hoeveel dagen met bloeding)
- voorspelling van toekomstig bloedingsprofiel
- ruimte voor opmerkingen

Het rapport kan ook als pdf-bestand worden gedownload door op de knop "Open pdf" te klikken.

Je kunt het ook afdrukken en via e-mail verzenden met behulp van de smartphonefuncties door op de knop "PDF delen" te drukken.

# **14 Gems**

Het Gems-scherm [\(Afbeelding 46\)](#page-58-0) is toegankelijk vanuit het hoofdmenu en de werkbalk door op het item "Unlocked Gems" te drukken.

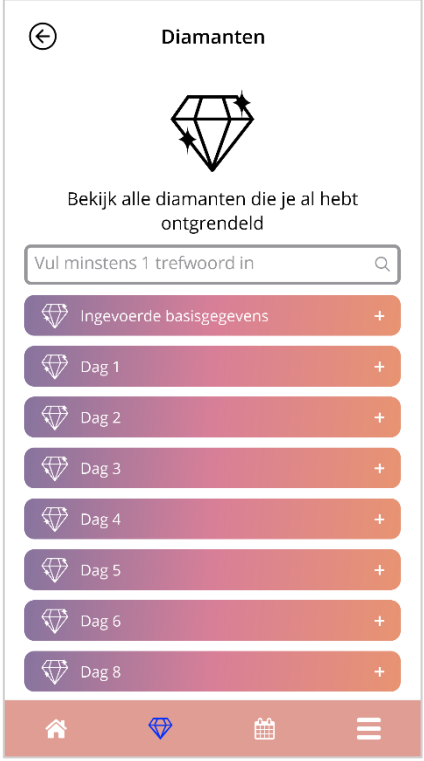

**Afbeelding 46: Gems-scherm**

<span id="page-58-0"></span>Via dit scherm kun je de "ontgrendelde" informatieve gems verkennen.

Een informatieve gem is een beloning die beschikbaar komt op een vaste tijdbasis, zoals vooraf geconfigureerd in de app.

Je kunt een informatieve gem 'ontgrendelen' als aan alle volgende voorwaarden is voldaan:

- de dag met de beloning is bereikt of verstreken
- maximaal 1 dagelijks bloedingspatroon ontbreekt in deze periode van 30 dagen tot de huidige dag
- alle eerdere beloningen van deze periode van 30 dagen worden ontgrendeld
- er wordt een dagelijks bloedingspatroon voor de huidige dag ingevoerd.

In het Gems-scherm kun je voor elke ontgrendelde gem het dagnummer zien waarop deze beschikbaar was, en een deel van de informatieve tekst met betrekking tot de gem. Je kunt meer gedetailleerde informatie weergeven door op het "+"-symbool van een dag te tikken.

#### **Opmerking:**

Niet elke "diamant" die op de maandelijkse en wekelijkse kalender wordt weergegeven, betekent dat je die gem hebt ontgrendeld. Ze worden alleen weergegeven op de dagen waarvoor gems beschikbaar zijn.

Voor de basisparameters is er een speciale gem. Deze ontvang je automatisch na het invullen van de basisvragenlijst en staat bovenaan in de lijst in het gedeelte met ontgrendelde gems.

Wanneer je een of meer informatieve gems tegelijk ontgrendelt, opent de app een pop-up [\(Afbeelding 47\)](#page-59-0) met de volgende inhoud:

- een "diamant"-pictogram
- een informatieve tekst met betrekking tot de ontgrendelde gem of een standaardtekst
- een knop om de pop-up te sluiten.
- <span id="page-59-0"></span>• een knop om naar het Gems-scherm te gaan [\(Afbeelding 46\)](#page-58-0).

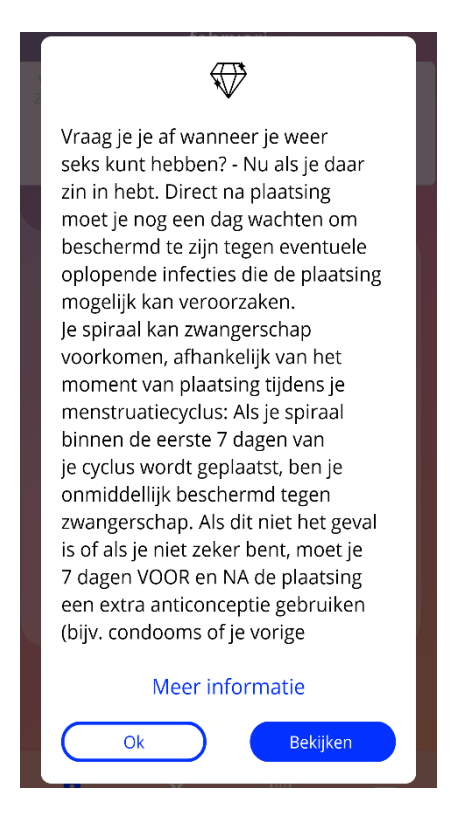

**Afbeelding 47: Informatieve pop-up voor gems**

Je kunt ook op vaste tijdstippen motiverende berichten ontvangen, afhankelijk van een constante invoering van je bloedingspatroon. Wanneer je een of meer motiverende gems tegelijk ontgrendelt, opent de app een pop-up zoals die in [Afbeelding 48,](#page-60-0) met de volgende inhoud:

- een motiverende tekst met betrekking tot je consistente gegevensinvoer
- <span id="page-60-0"></span>een knop om de pop-up te sluiten.

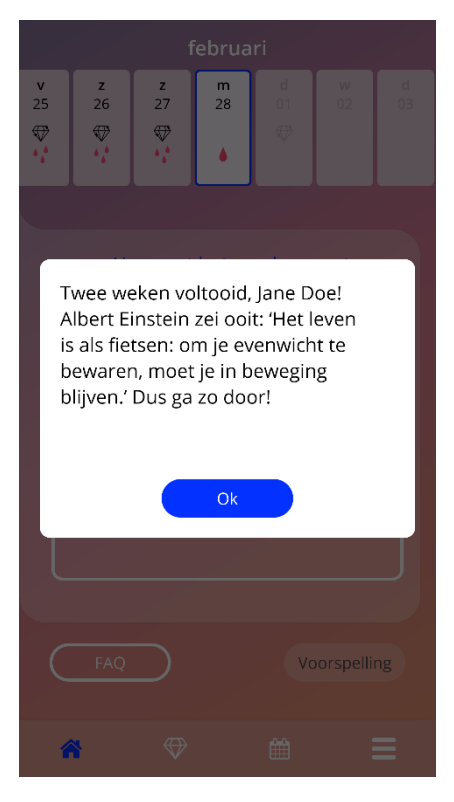

**Afbeelding 48: Pop-up motiverende gem**

# **15 Media**

Je krijgt toegang tot het scherm Media [\(Afbeelding 49\)](#page-61-0) vanuit het hoofdmenu door op het item "Media" te drukken.

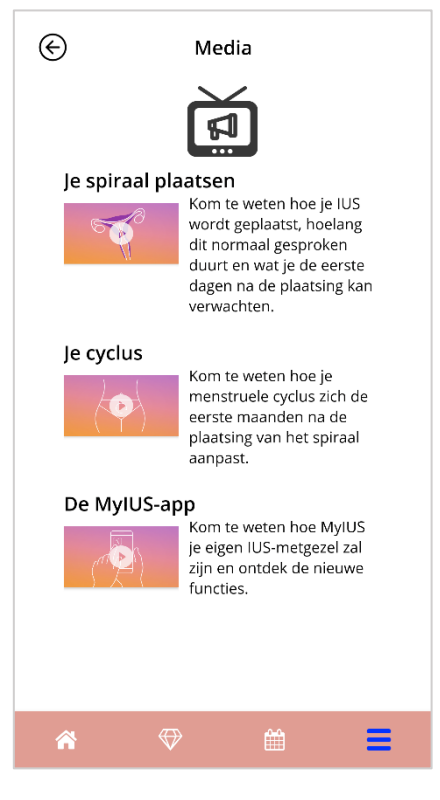

**Afbeelding 49: Scherm Media**

<span id="page-61-0"></span>Het Media-scherm bevat verschillende video's over je spiraal en het gebruik van de app. Om een video te bekijken, druk je op het afspeelpictogram waarna de video in de app zal starten. Je kunt vanuit de videoviewer naar de app terugkeren door op de terugknop in de linkerhoek bovenaan te drukken.

# **16 FAQ**

Je kunt het scherm FAQ [\(Afbeelding 50\)](#page-62-0) openen vanuit het hoofdmenu door op het item "Veelgestelde vragen" te drukken of door op de knop "Veelgestelde vragen" linksonder op het scherm te drukken vanuit het knoppengebied van het startscherm.

Je hebt toegang tot vier categorieën:

- Over je spiraal
- Voor en na de plaatsing
- Leven met je spiraal
- Hoe MyIUS te gebruiken

Je kunt een categorie openen door op de overeenkomstige knop te drukken. Elke categorie toont een lijst met vragen over het geselecteerde onderwerp. Je kunt de volledige tekst van het antwoord bij elke vraag bekijken door op de pijlknop naast de vraag te drukken.

<span id="page-62-0"></span>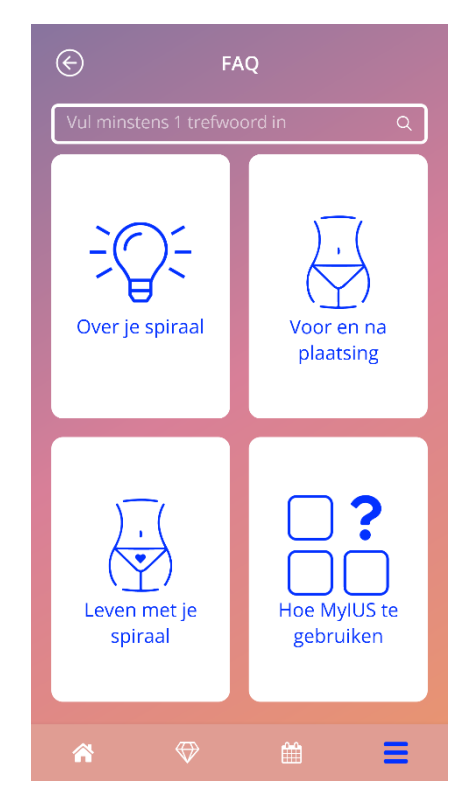

**Afbeelding 50: Scherm FAQ**

# 16.1 Over je spiraal

Dit gedeelte bevat algemene vragen over de spiraal, zoals:

- Wat is een spiraal?
- Hoe werkt de spiraal?
- Hoelang werkt de spiraal?
- Hoe effectief is de spiraal?
- Heeft de spiraal een invloed op mijn hormonale cyclus?
- Wat zijn de vaak voorkomende bijwerkingen van een spiraal?
- Kunnen bepaalde medicijnen (zoals antibiotica) het anticonceptieve effect van een spiraal verstoren?
- Kan de spiraal een effect hebben op mijn gewicht?
- Bestaat er een risico op infectie met een spiraal?
- Hoe verandert de spiraal mijn menstruatie?

## 16.2 Voor en na de plaatsing

Dit gedeelte bevat vragen over de plaatsing van de spiraal, zoals:

- Hoe bereid ik me voor op de plaatsing van een spiraal?
- Hoe wordt de spiraal geplaatst?
- Wat kan ik verwachten direct nadat de spiraal is geplaatst?
- Kan ik kort na de plaatsing van de spiraal gaan zwemmen?
- Kan ik onmiddellijk na de plaatsing van de spiraal tampons of menstruatiecups gebruiken?
- Begint de spiraal meteen te werken?
- Hoe lang moet ik wachten om seks te hebben nadat de spiraal is geplaatst?
- Is spotting normaal na de plaatsing van de spiraal?
- Wat voor soort pijn is normaal na de plaatsing van de spiraal?

## 16.3 Leven met je spiraal

In deze paragraaf worden vragen beantwoord over wat er na de plaatsing van de spiraal gebeurt:

- (Hoe) moet ik controleren of de spiraal op zijn plaats zit?
- Kan ik de spiraal in mijn lichaam voelen?
- Kan ik een MRI ondergaan met een spiraal in mijn lichaam?
- Waarom en hoe vaak zijn medische controles voor de spiraal vereist?
- Wat moet ik doen als ik van gedachten verander en wil proberen om zwanger te raken?
- Wanneer moet de spiraal worden vervangen?
- Heeft de spiraal invloed op mijn zin in seks?
- Zal mijn partner mijn spiraal kunnen voelen tijdens seks?
- Mag ik een vibrator of ander seksspeeltje gebruiken?
- Kan de spiraal zich verplaatsen tijdens seks of andere intense fysieke activiteiten?

## 16.4 Hoe MyIUS te gebruiken

Dit gedeelte bevat algemene vragen over de app, zoals:

- Hoe werkt het voorspellingsalgoritme? Hoe worden mijn voorspellingen berekend?
- Zal er na 90 dagen een bloedingsvoorspelling worden gegeven, zelfs als ik niet elke dag bloedingsgegevens invoer?
- Hoe ziet de voorspelling eruit en hoe nauwkeurig is ze?
- Moet ik zelfs op dagen dat ik niet bloed of geen bloedvlekken heb mijn bloedingsgegevens invoeren?
- Kan ik mijn profielnaam wijzigen?
- Kunnen meerdere mensen de app op hetzelfde apparaat gebruiken?
- Kan ik mijn gegevens naar een ander apparaat overbrengen?
- Hoe voeg ik gegevens toe voor datums in het verleden?
- Deelt de app mijn persoonsgegevens?
- Hoe kan ik mijn gegevens verwijderen?
- Waar kan ik mijn taalinstellingen vinden en beheren?
- Wat gebeurt er als ik na de 90 dagen mijn voorspelling heb ontvangen?
- Hoe kan ik de begindatum van mijn spiraalgebruik wijzigen?
- Hoe kan ik de app-instellingen resetten?

# **17 Ondersteuning**

Het scherm Ondersteuning [\(Afbeelding 51\)](#page-65-0) is toegankelijk vanuit het hoofdmenu door op het item "Ondersteuning" te drukken. Dit scherm toont de contactgegevens van de technische ondersteuning, de gebruikershandleiding van de app en een link naar de gebruikershandleiding van je spiraal. Je kunt ons ook feedback geven over de app, indien je al een voorspelling hebt ontvangen.

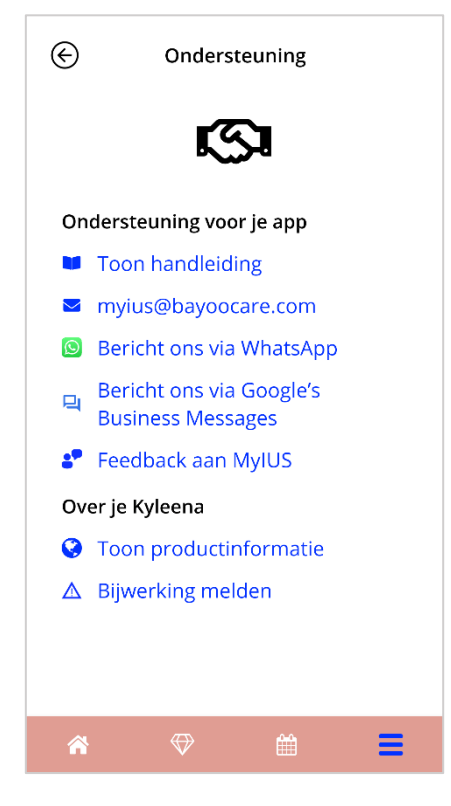

**Afbeelding 51: Scherm Ondersteuning**

<span id="page-65-0"></span>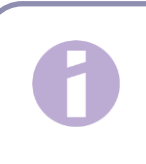

### **Opmerking:**

Via deze contactgegevens kan geen medische ondersteuning worden verkregen, maar wel technische ondersteuning in verband met de app.

## 17.1 Gebruikershandleiding van de app

De gebruikershandleiding van de app kan als pdf-bestand worden gelezen en gedownload als door op de link "Onze handleiding" te klikken. De gebruikershandleiding wordt geleverd in de taal die is ingesteld op de smartphone, indien deze taal wordt ondersteund.

## 17.2 E-mail

Als je op het opgegeven e-mailadres drukt, wordt de standaard e-mailapp van je smartphone geopend, met het adres van de ontvanger al ingesteld.

## 17.3 WhatsApp

Als je op de WhatsApp-link drukt, wordt je browser doorgestuurd naar WhatsApp en wordt er een nieuw chatvenster geopend met de technische ondersteuning voor MyIUS. Je moet WhatsApp hebben geïnstalleerd om dit te laten werken.

# 17.4 Google / iOS Business Chat

Als u op de link voor zakelijke berichten op uw platform drukt, wordt u door uw browser doorgestuurd naar respectievelijk Google Business Messages of iOS Business Chat. Er wordt dan een nieuw chatvenster geopend met de technische ondersteuning voor MyIUS.

## 17.5 Feedback geven

Via het ondersteuningsscherm kunt je je feedback over de app sturen, als je je voorspelling van de bloeding al hebt ontvangen. Als je op de knop "Feedback" drukt, wordt er een pop-up geopend waarin je wordt gevraagd om je feedback naar de cloud te sturen [\(Afbeelding 52\)](#page-67-0).

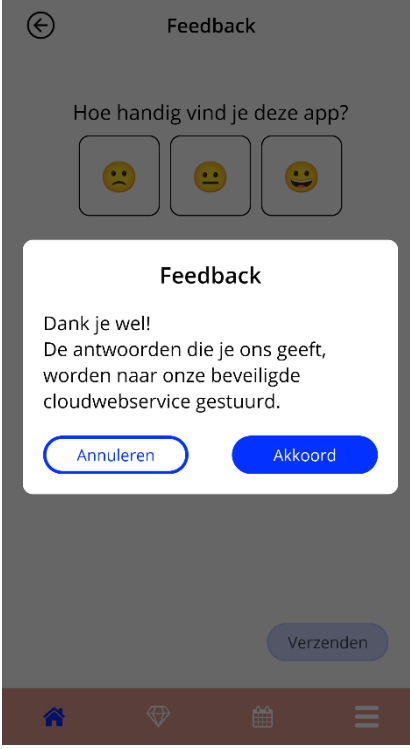

**Afbeelding 52: Toestemming voor feedback**

<span id="page-67-0"></span>Door op de knop "Akkoord" te drukken, opent de app de feedbackvragenlijst [\(Afbeelding 53\)](#page-68-0). Als je op de knop "Annuleren" drukt, wordt de pop-up gesloten.

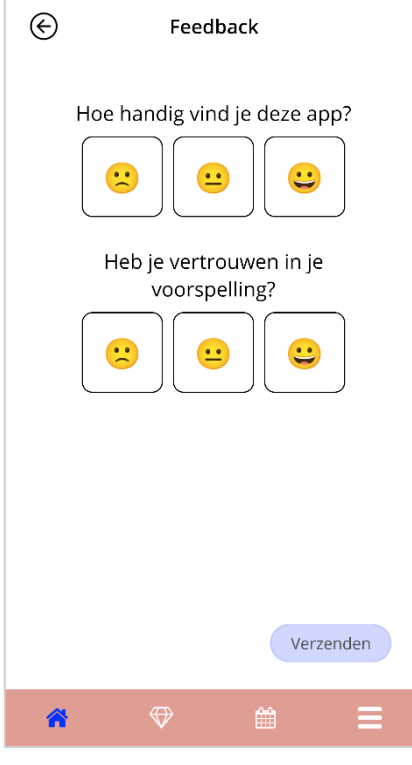

**Afbeelding 53: Feedbackvragenlijst**

<span id="page-68-0"></span>Op de feedbackvragenlijst word je gevraagd om 2 vragen te beantwoorden, waarbij je kunt kiezen uit drie verschillende antwoordopties die worden weergegeven als een smiley-pictogram in de popup.

Je kunt de vragenlijst ook annuleren door op de knop "Annuleren" te drukken. Deze actie sluit de pop-up zonder feedback te verzenden.

Als je op de knop "Verzenden" drukt, wordt je antwoord geüpload in de cloud. Als er tijdens het uploaden iets misgaat, wordt een pop-up geopend die je informeert over de fout [\(Afbeelding 54\)](#page-69-0).

De app kan je niet alleen via het ondersteuningsscherm vragen om je feedback te geven, maar ook door een pop-up weer te geven nadat je je bloedingsvoorspelling hebt ontvangen. Als je op de knop "Feedback geven" drukt, wordt de pop-up voor toestemming [\(Afbeelding 52\)](#page-67-0) geopend en kun je de feedbackvragenlijst [\(Afbeelding 53\)](#page-68-0) openen door op de knop "Akkoord" te drukken.

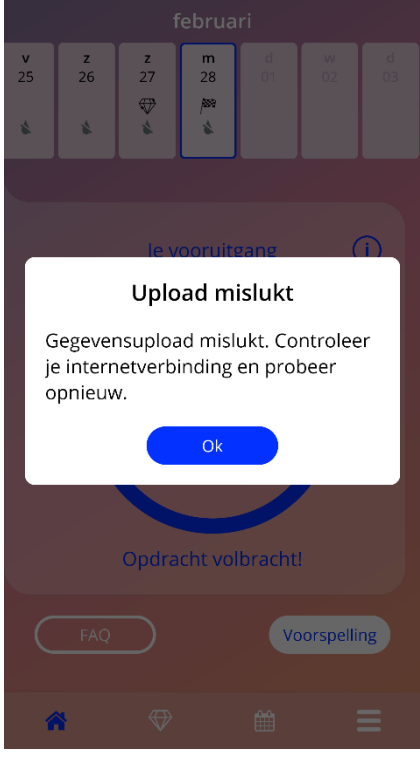

<span id="page-69-0"></span>**Afbeelding 54: Uploaden pop-up mislukt**

## 17.6 Gebruikershandleiding van de spiraal

De gebruikershandleiding van de spiraal is toegankelijk door op de link te drukken. De gebruikershandleiding van de spiraal wordt geleverd in de taal die is ingesteld op de smartphone, indien deze taal wordt ondersteund.

# 17.7 Een bijwerking melden (Geneesmiddelenbewaking)

Als u tijdens het gebruik van een IUS last krijgt van een bijwerking, maak dan gebruik van de contactfunctie van de officieel aangewezen leverancier die verantwoordelijk is in uw land. U krijgt toegang tot de contactfunctie door op de link in het scherm Instellingen "Bijwerking melden" te drukken. De app geeft op het volgende scherm meer informatie over het meldingsproces (Afbeelding 55). Door op de knop "Start" te drukken, wordt het speciale contactformulier geopend in uw eigen webbrowser buiten de MyIUS-applicatie. In het geval dat er geen speciale provider beschikbaar is voor uw land, wordt uw e-mailtoepassing geopend met een vooraf gedefinieerd e-mailadres en tekst die u kunt gebruiken om uw bijwerkingen te melden.

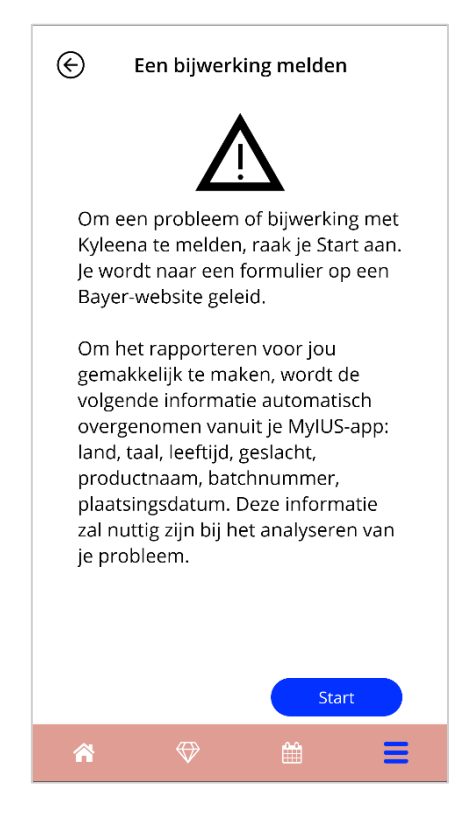

**Afbeelding 55: Bijwerking melden**

# **18 Wettelijke kennisgeving**

Het scherm Wettelijke kennisgeving [\(Afbeelding 56](#page-71-0)) is toegankelijk vanuit het hoofdmenu door op het item "Wettelijke kennisgeving" te drukken. Je hebt toegang tot de gebruiksvoorwaarden, de verklaring gegevensbescherming en de opdruk over de fabrikant.

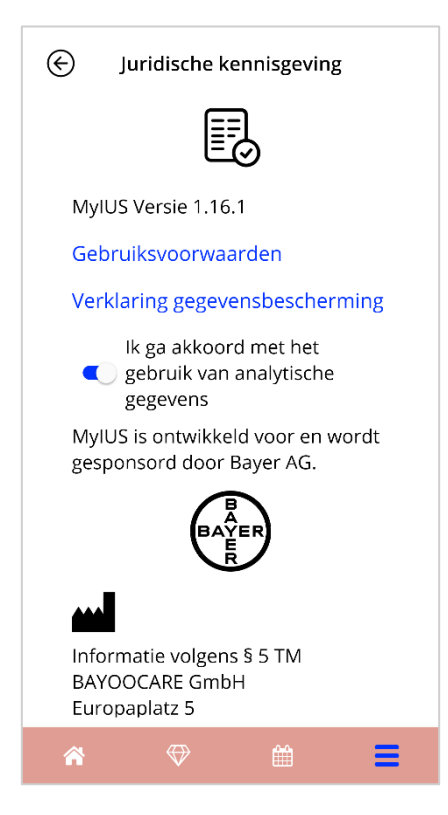

**Afbeelding 56: Scherm met wettelijke kennisgeving**

## <span id="page-71-0"></span>18.1 Gebruiksvoorwaarden

De gebruiksvoorwaarden kunnen als pdf-bestand worden gelezen en gedownload door op de link "Gebruiksvoorwaarden" te drukken. De gebruiksvoorwaarden worden geleverd in overeenstemming met de regio en de taal die op de smartphone is ingesteld. Als de taal niet wordt ondersteund, wordt een Engelse versie van de gebruiksvoorwaarden weergegeven.
## 18.2 Vertrouwelijkheid van gegevens

De verklaring gegevensbescherming kan als pdf-bestand worden gelezen en gedownload door op de link "Verklaring gegevensbescherming" te drukken. De verklaring gegevensbescherming wordt geleverd in overeenstemming met de regio en de taal die op de smartphone is ingesteld. Als deze niet worden ondersteund, wordt een Engelse versie uit Groot-Brittannië van de verklaring gegevensbescherming weergegeven.

## 18.3 Naam van de uitgever

Het opdrukgedeelte wordt verder weergegeven en bevat de volgende informatie:

- informatie over de uitgave van de app
- goedkeuringsnummers van de app-teksten
- goedkeuringsnummers van de app-video
- licentieovereenkomst van de app
- MyIUS CE-markering
- Licentiegegevens van gebruikte bibliotheken, indien van toepassing

Contactinformatie over alle vestigingen van de wettelijke fabrikant, inclusief straat, stad, postcode, land. De opdruk wordt geleverd voor de regio die op de smartphone is ingesteld. Als de regio niet wordt ondersteund door de app wordt de opdruk die geldig is voor Groot-Brittannië weergegeven.